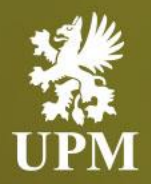

## **SAP Business Network SAP Business Network account settings and order processing**

Basic guideline for UPM Suppliers

June 2023

#### <span id="page-1-0"></span>**Agenda**

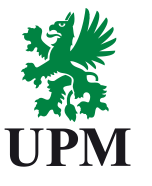

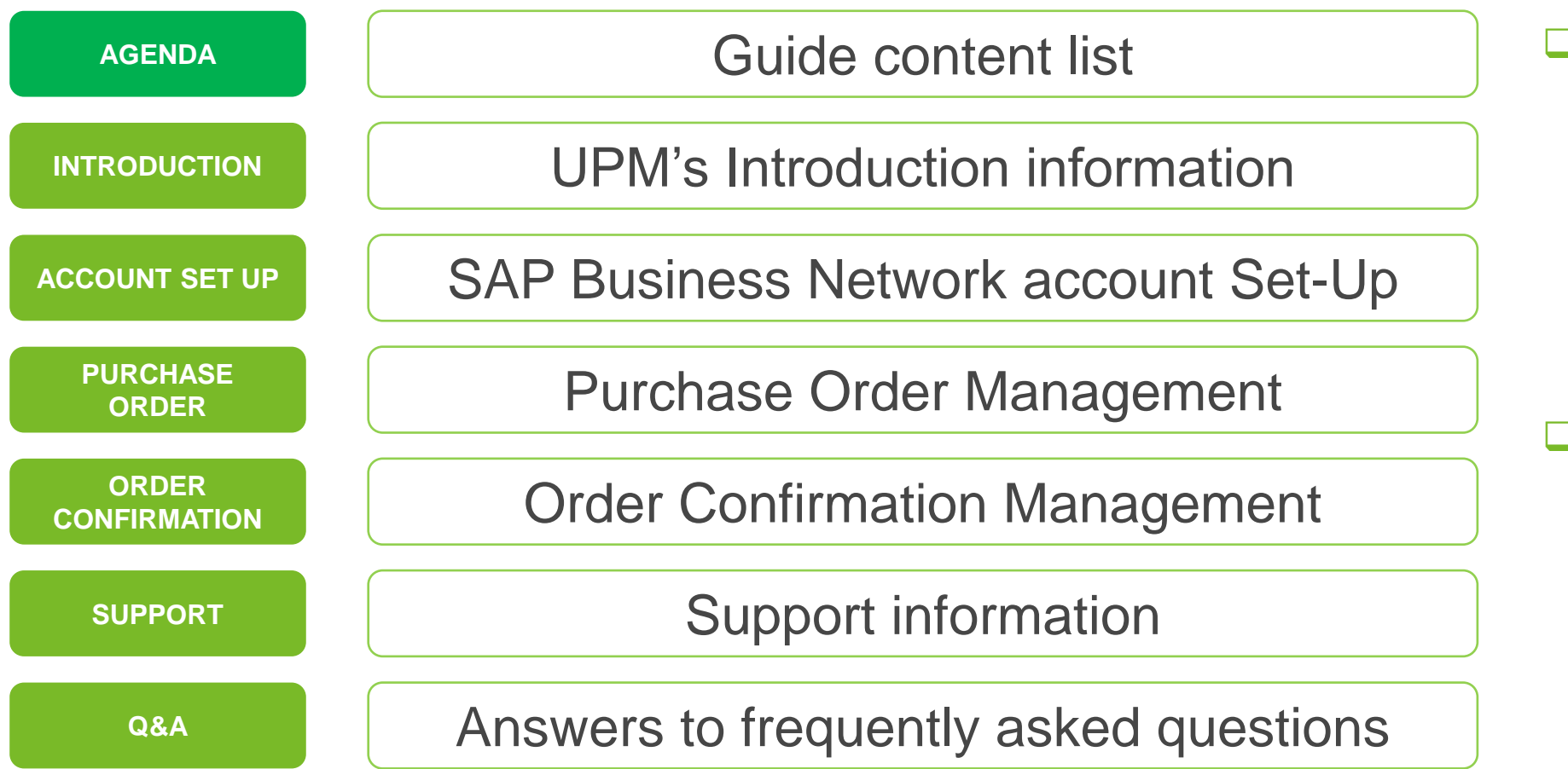

- **This guide is** divided for sections to which you can navigate by clicking on the buttons available on the left side.
- **J** Hyperlinks will navigate to related page of the guide or to the webpage with more details about specific subject.

#### <span id="page-2-0"></span>**Introduction**

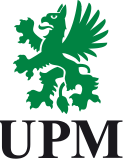

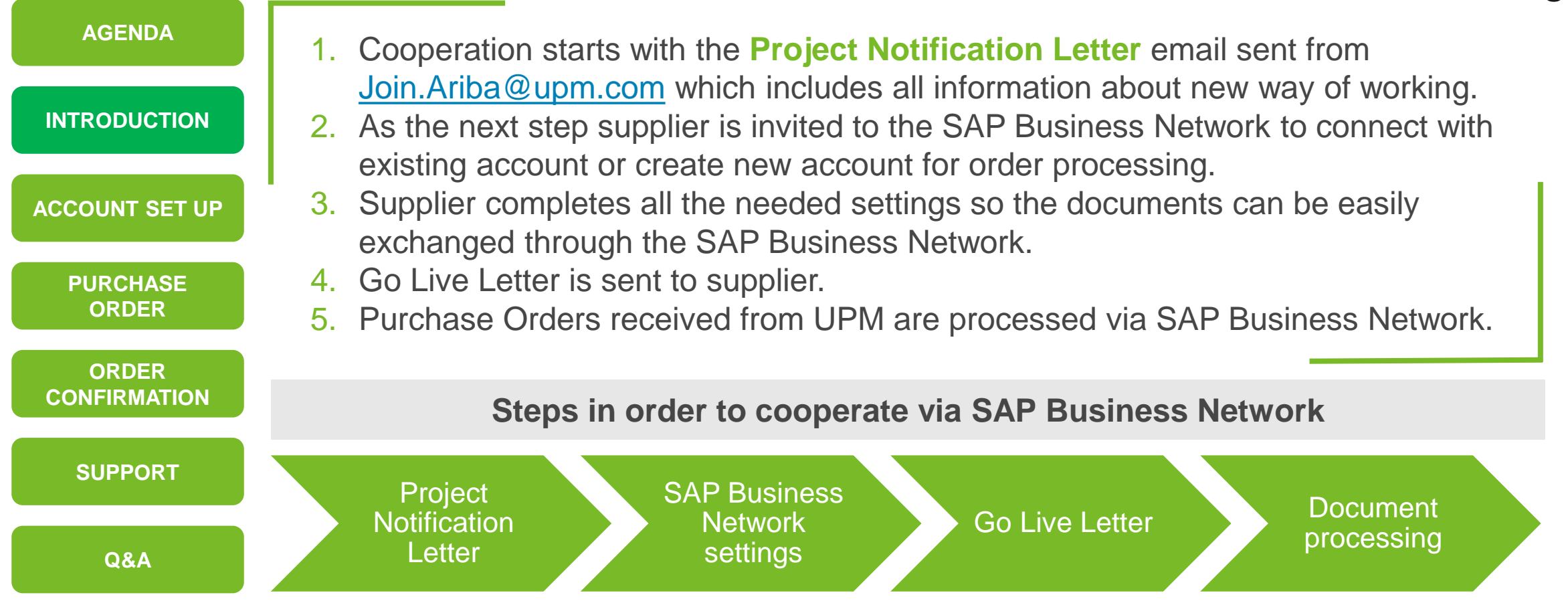

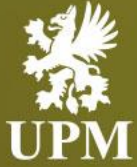

# <span id="page-3-0"></span>**SAP Business Network account Set-Up**

#### **In this chapter you will learn how to:**

- Access SAP Business Network Portal
- Complete profile settings
- Configure email notifications
- Change Order Routing Method
- Set up Purchase Orders notifications
- Set up Unconfirmed Orders notifications
- Information's about types of users on SAP Business Network
- Create new roles and users
- Modify user's account

#### **Accessing SAP Business Network**

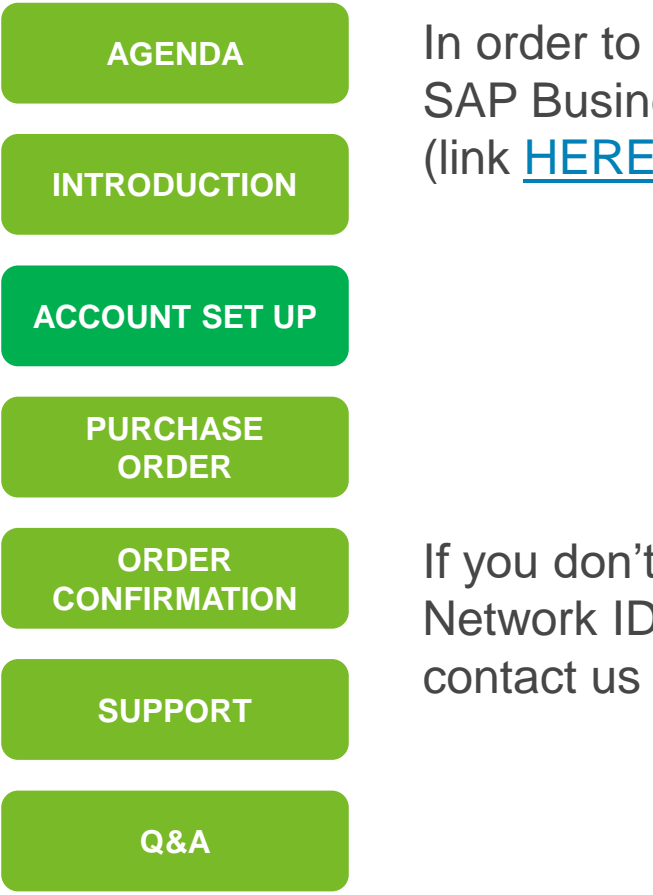

In order to access your account, go to SAP Business Network - Supplier login (link **HERE**) and type your credentials.

If you don't know the SAP Business Network ID used for registration, contact us at: [Join.Ariba@upm.com](mailto:Join.Ariba@upm.com)

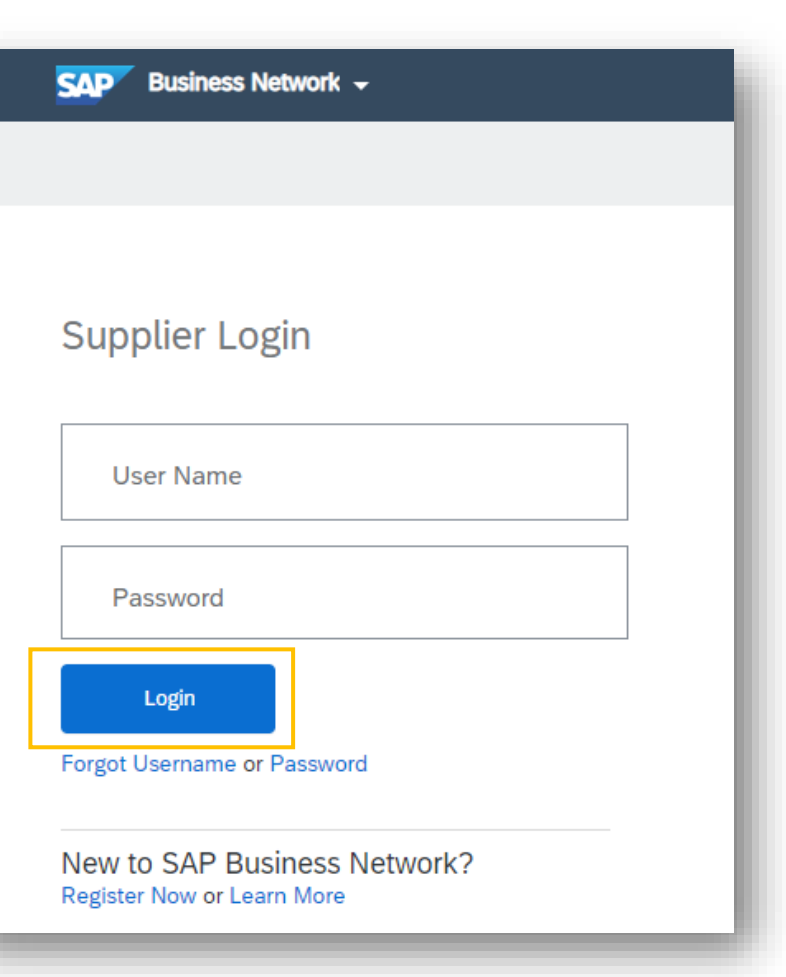

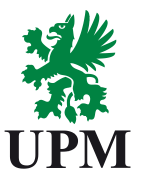

#### **SAP Business Network Account – Profile Settings completion**

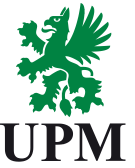

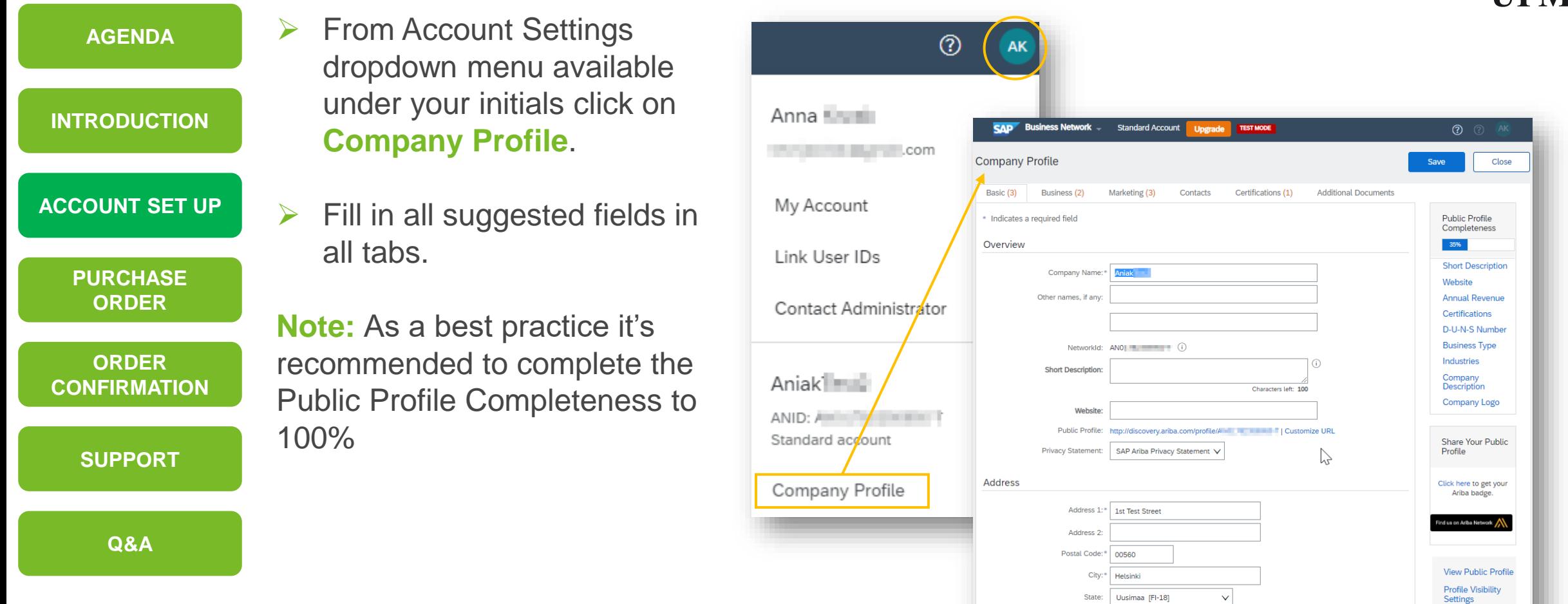

Country/Region:\* Finland [FIN]

 $\checkmark$ 

#### <span id="page-6-0"></span>**SAP Business Network Account – Email Notification configuration**

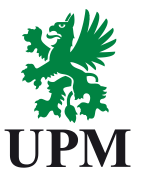

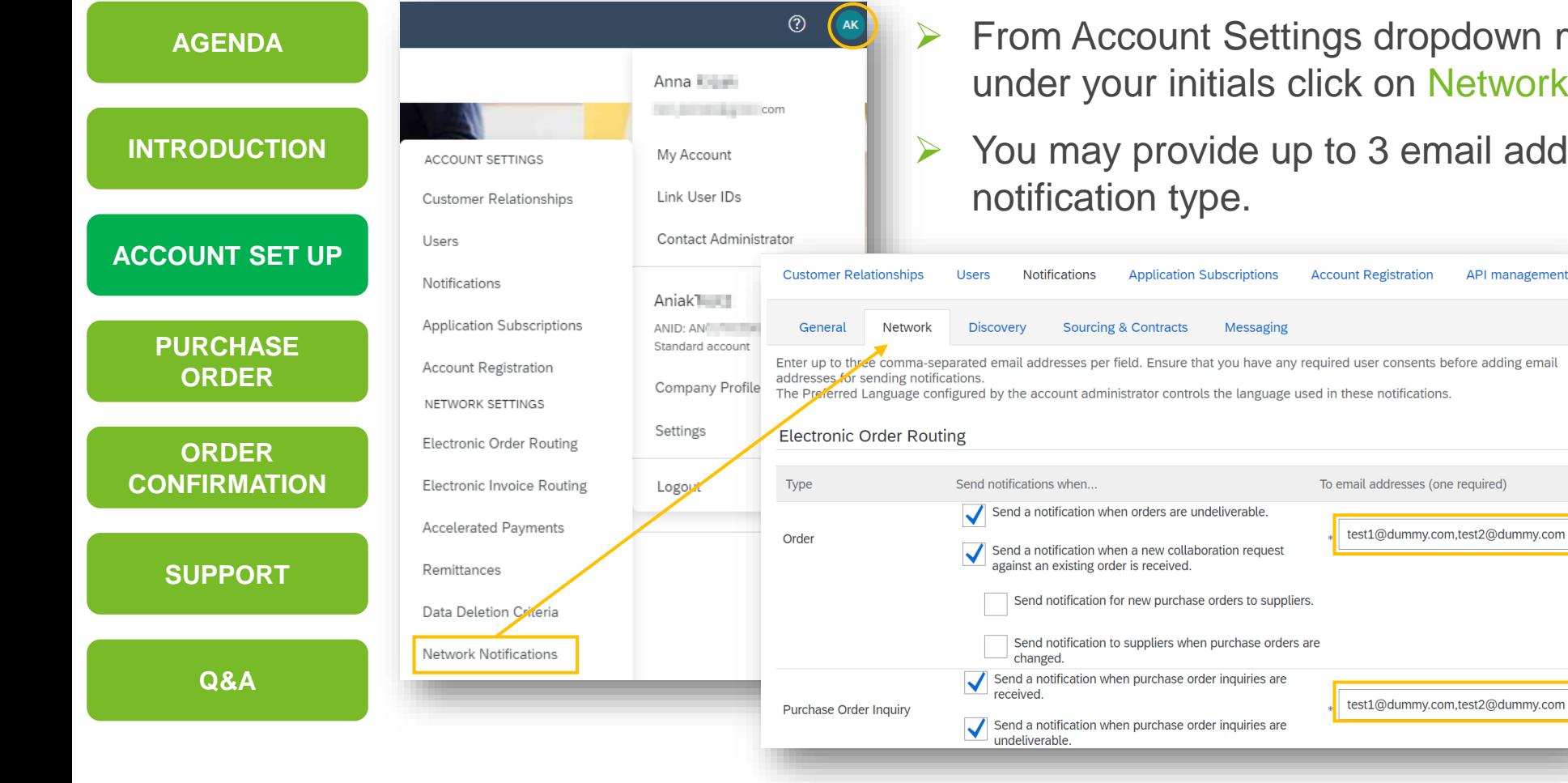

➢ From Account Settings dropdown menu available under your initials click on Network Notifications.

➢ You may provide up to 3 email addresses per

**Note:** each address provided need to be separated with a comma only. No spaces between emails allowed.

#### <span id="page-7-0"></span>**SAP Business Network Account – Electronic Order Routing Method**

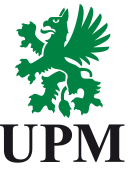

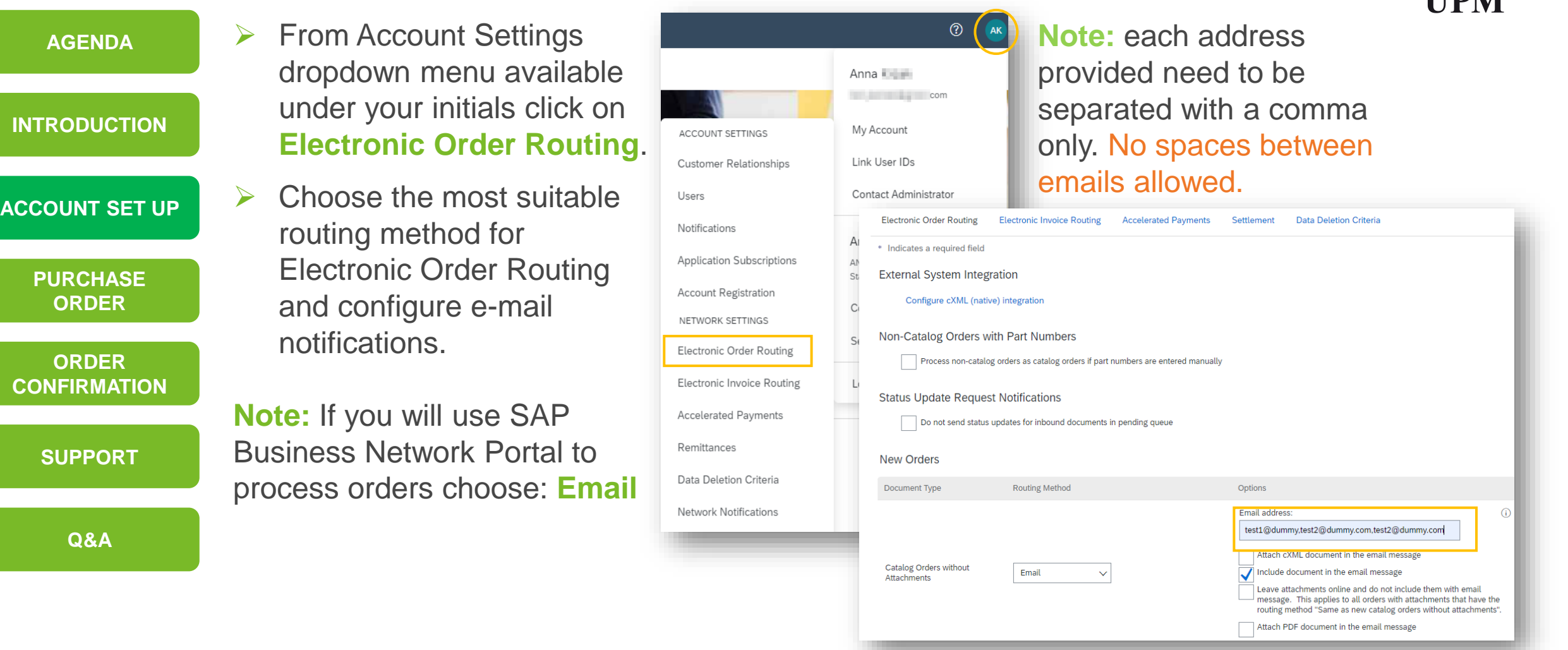

#### **SAP Business Network Account – Routing method details**

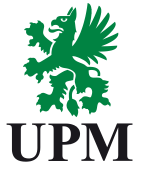

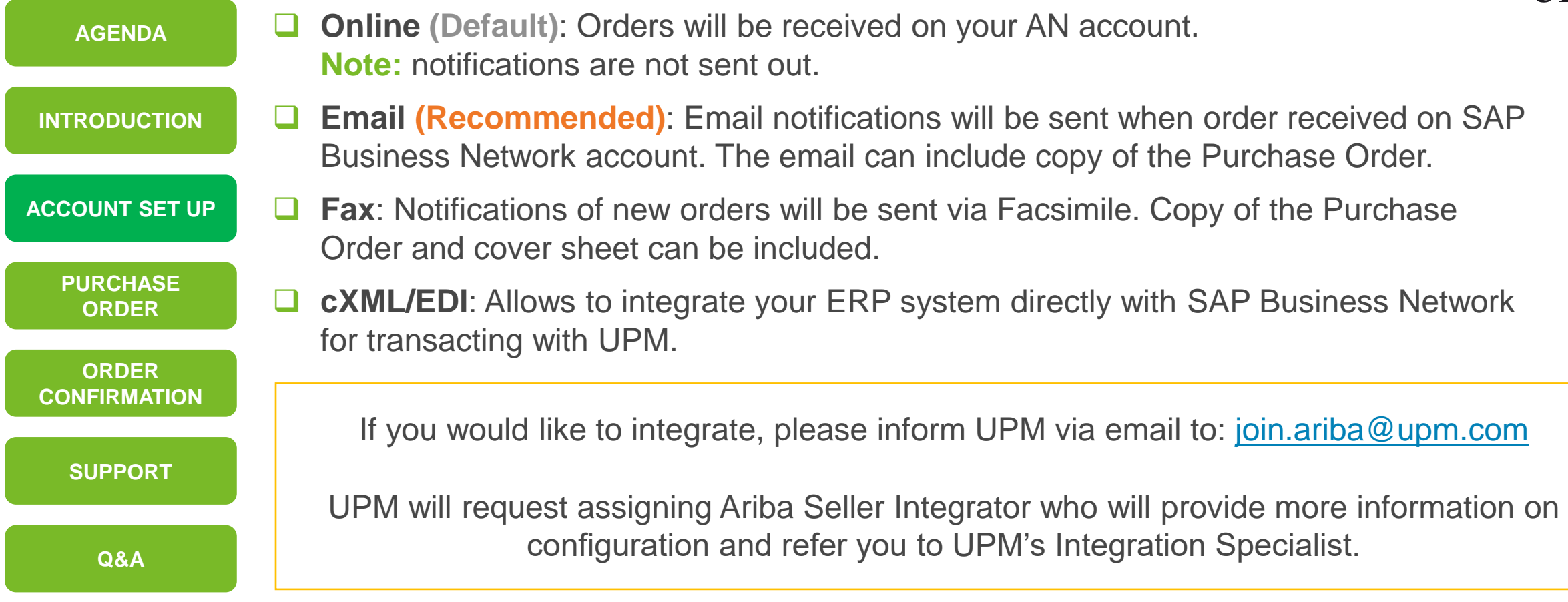

#### **SAP Business Network Account – Purchase Order Routing Notifications**

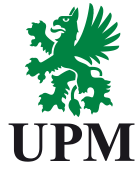

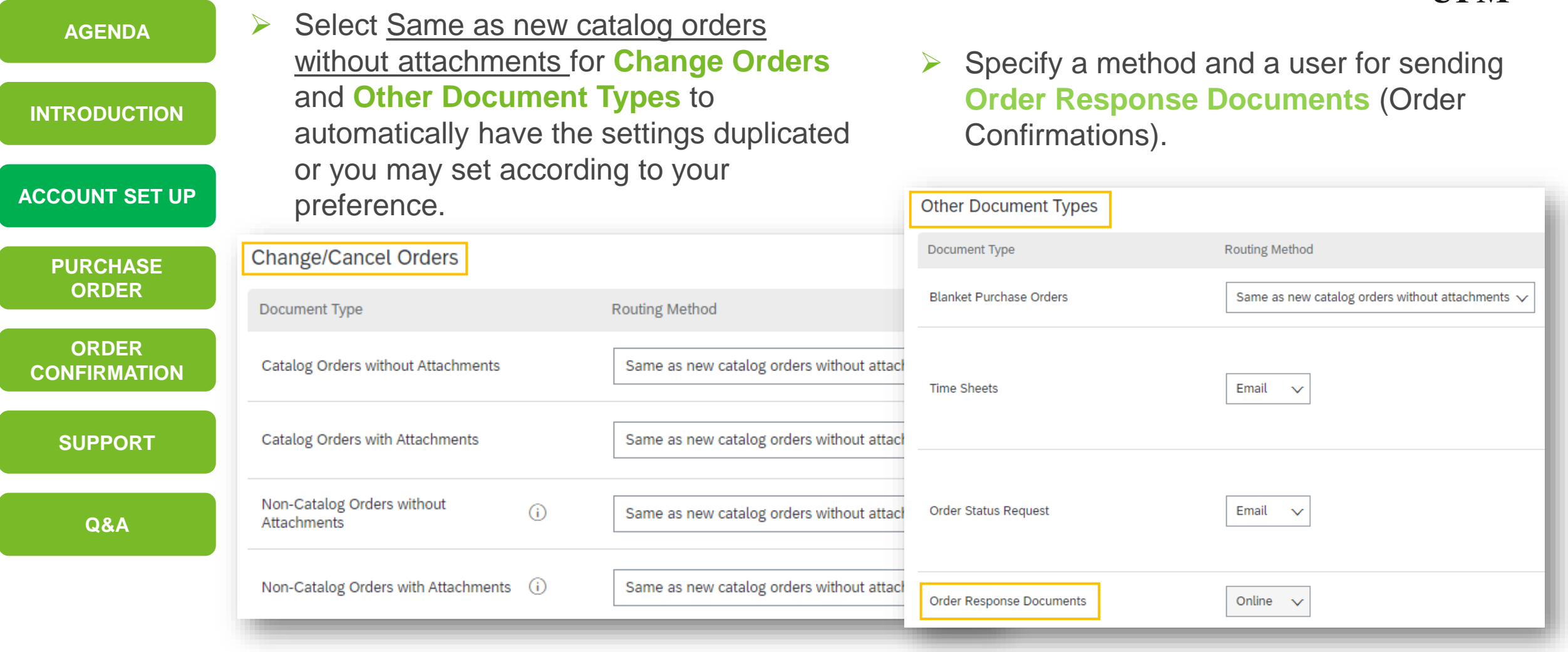

#### **SAP Business Network Account – Unconfirmed Order notifications**

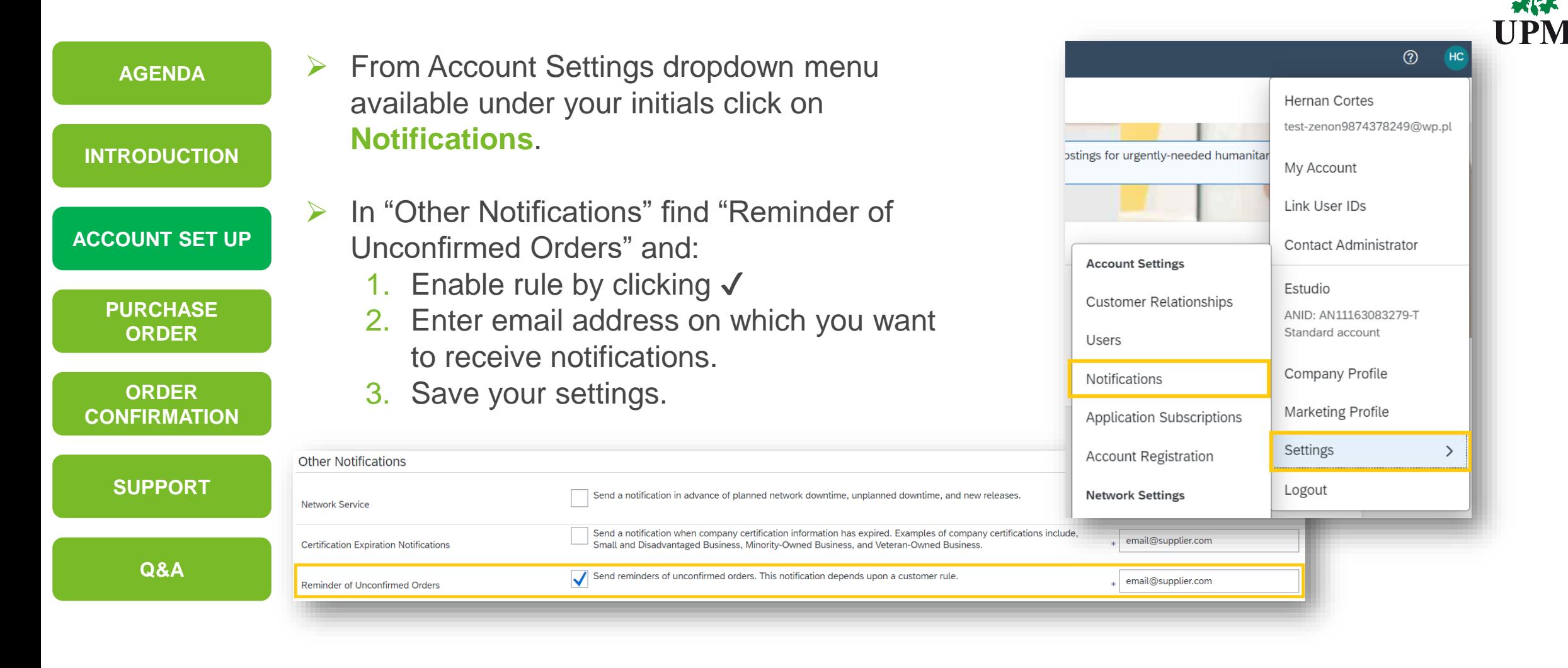

#### **SAP Business Network Account – User Account Roles and Permissions (Available only under Administrator role)**

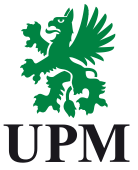

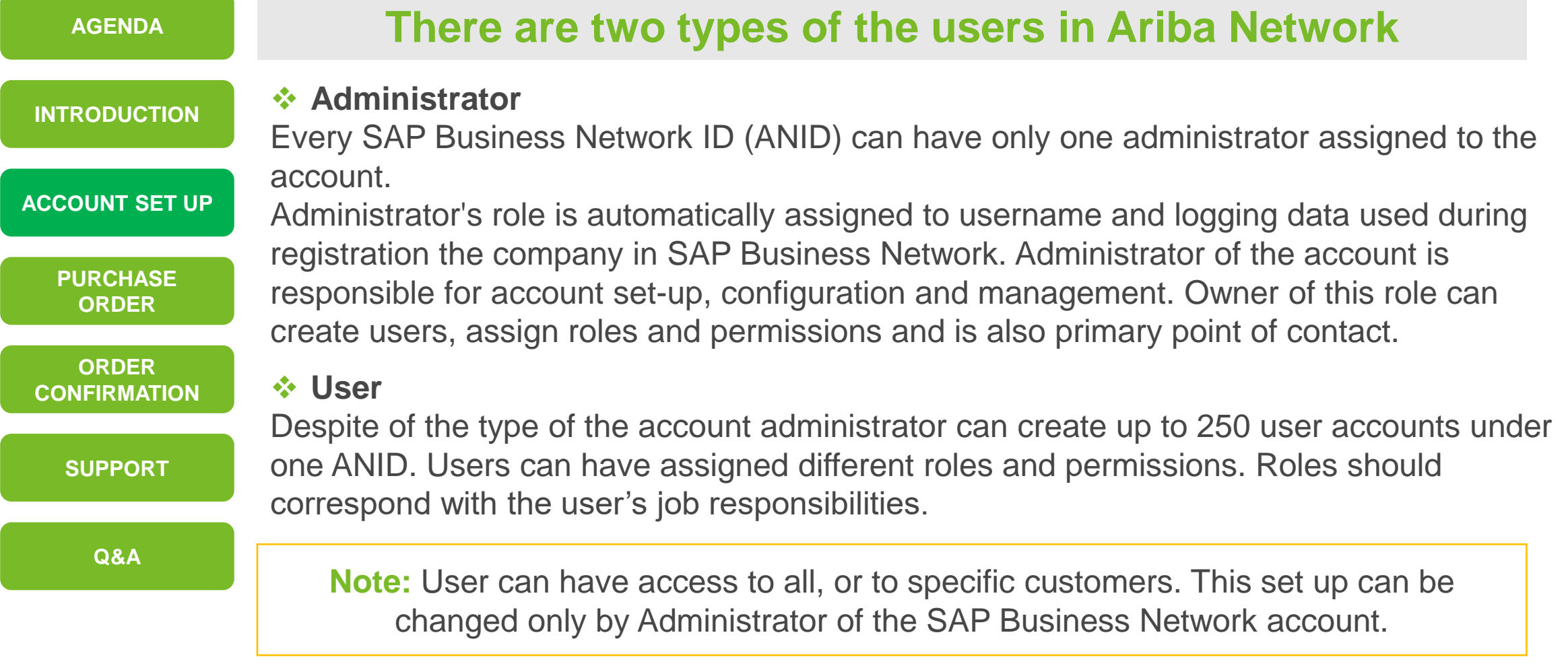

### **SAP Business Network Account – Creating roles and Users**

**(Available only under Administrator role)**

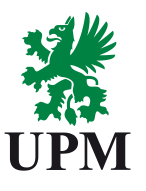

 $\pm$ 

AN Access

Authorization Profiles Assigned Customer Assigned

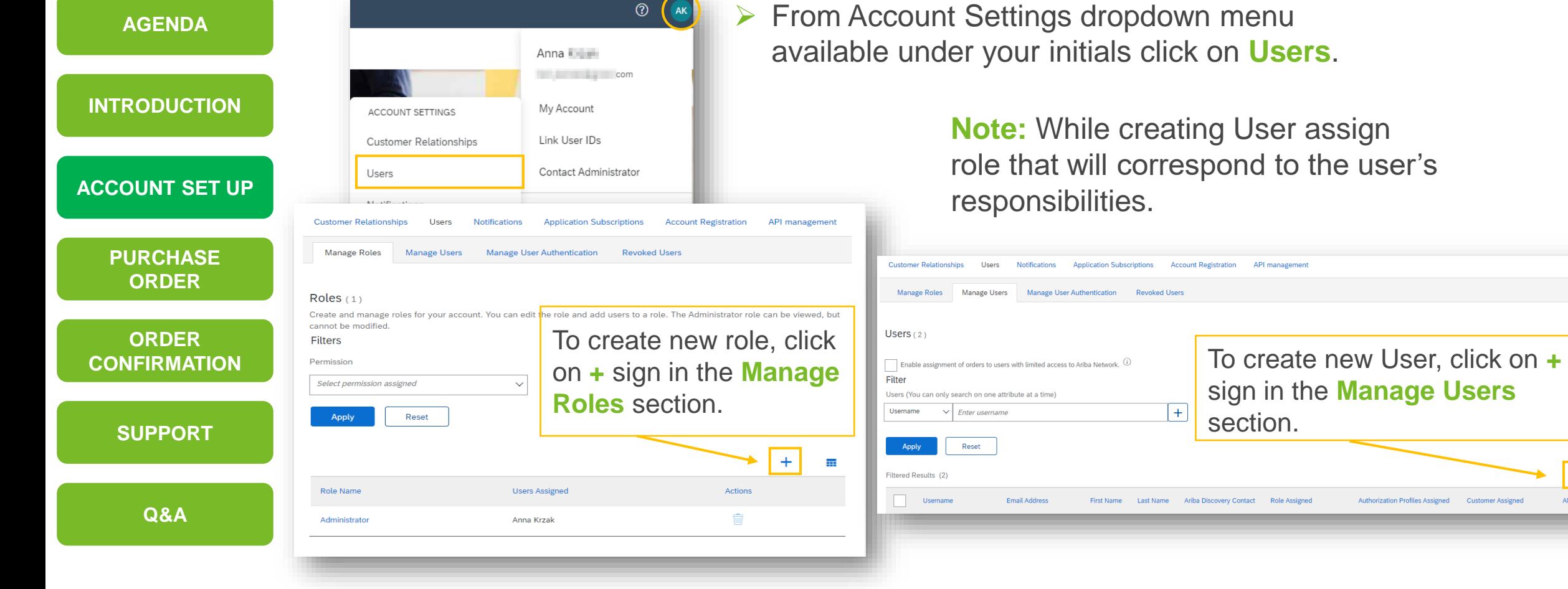

#### **SAP Business Network Account – User Account modification**

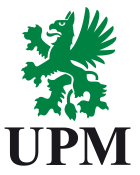

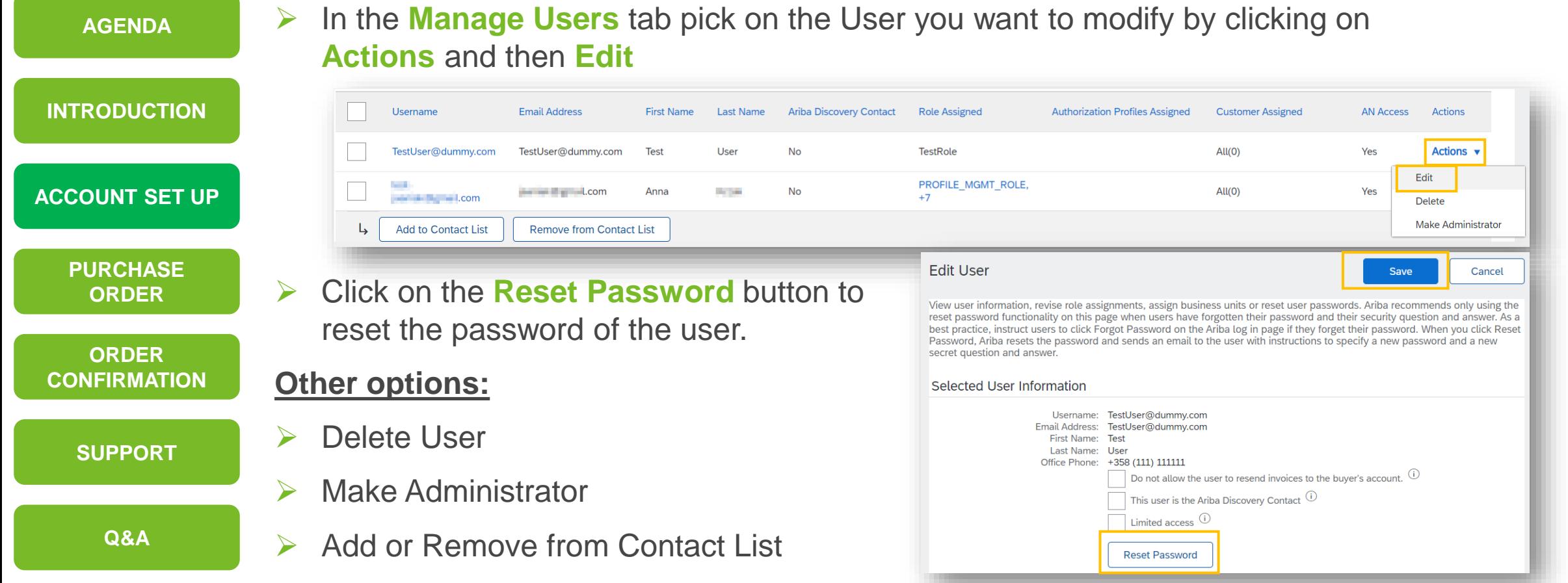

In case administrator of the account left the company, instruction available [on page](#page-35-0) 36

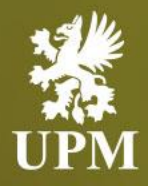

# <span id="page-14-0"></span>**Purchase Order Management**

#### **In this chapter you will learn how to:**

- Process Purchase Orders
- Access Purchase Order
- View Purchase Order details

#### **Purchase Orders – Process Overview**

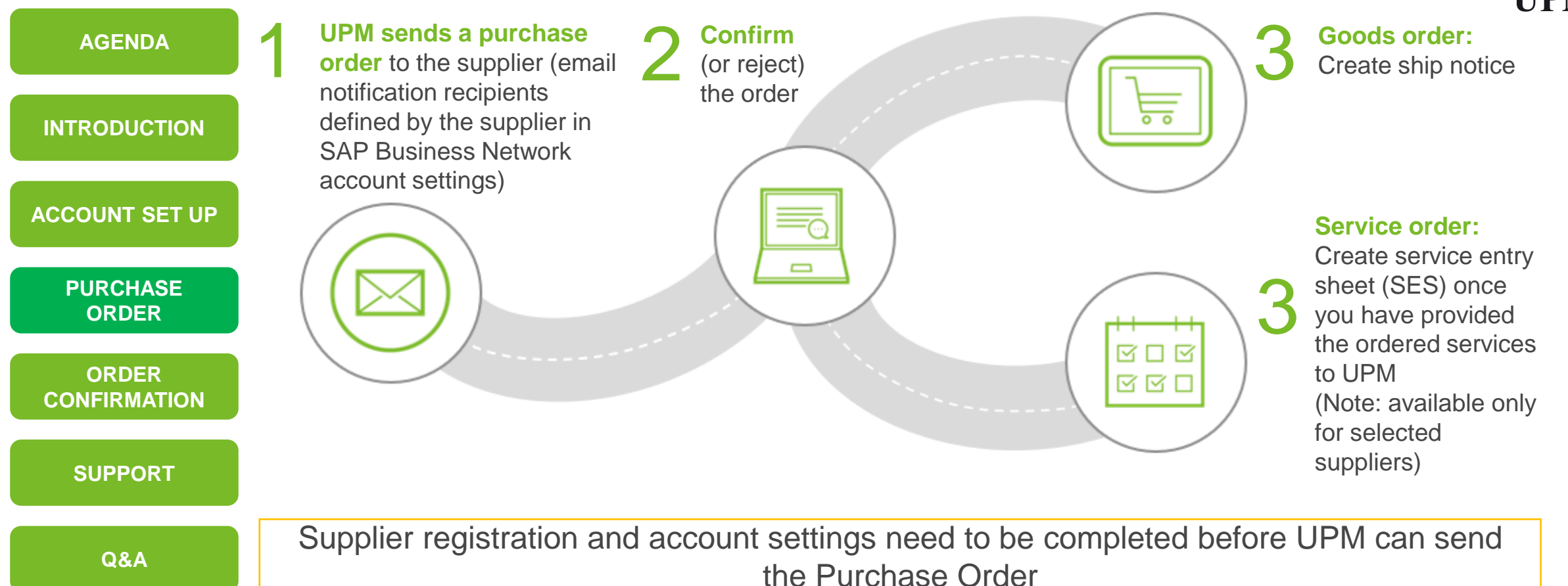

#### **Purchase Orders – PO's view**

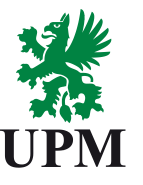

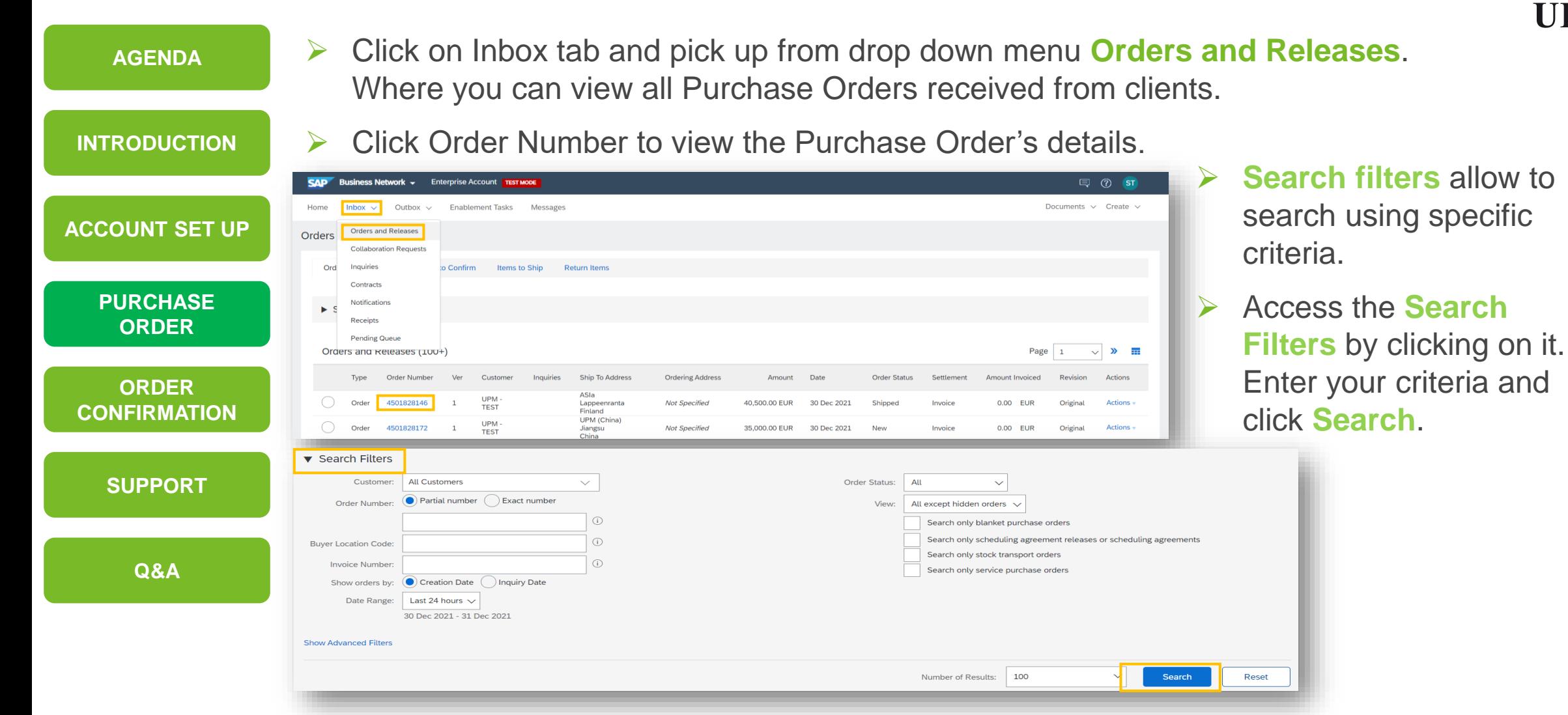

#### **Purchase Orders – PO's Details**

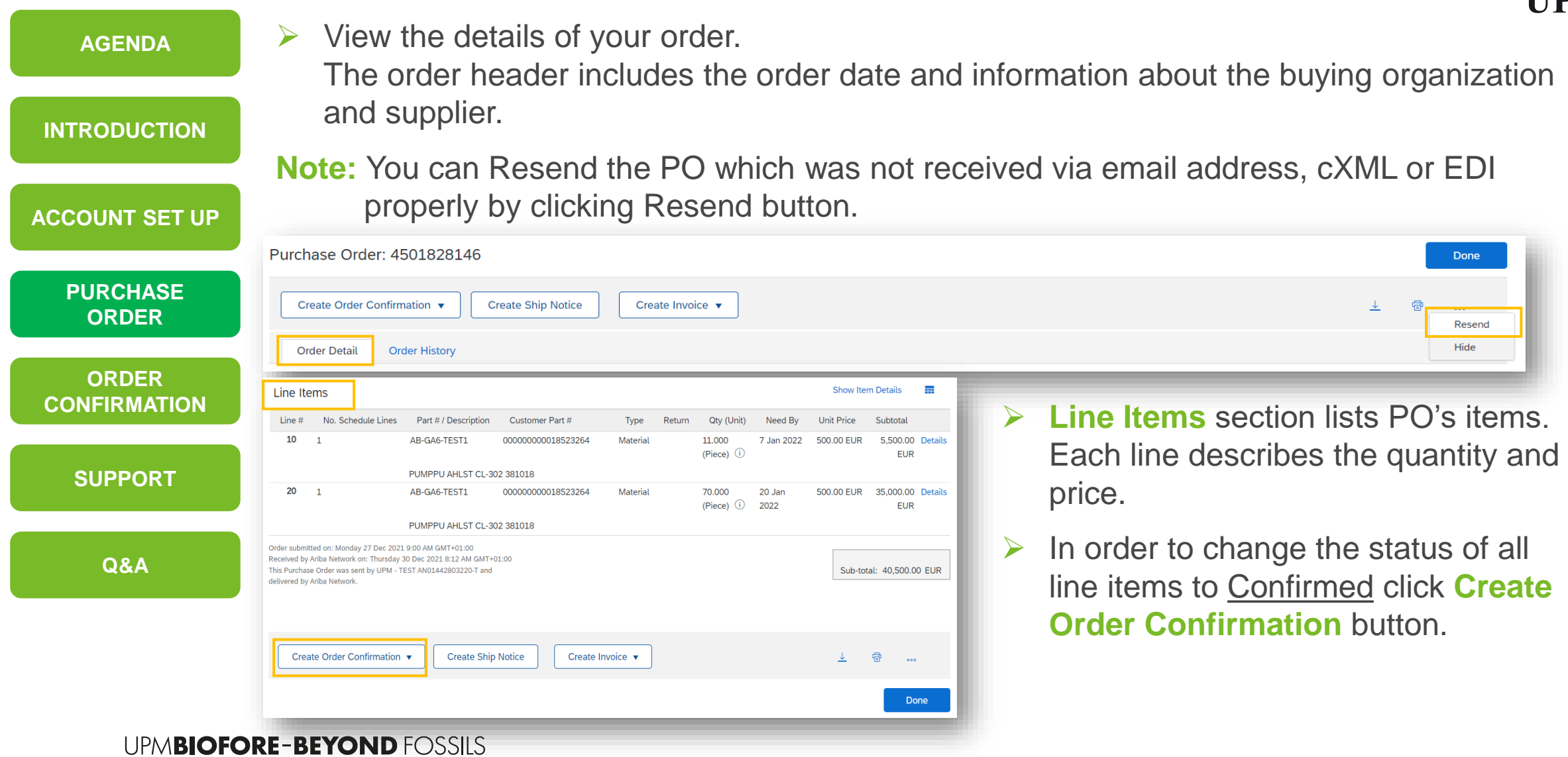

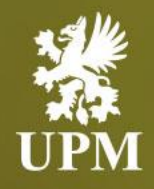

# <span id="page-18-0"></span>**Order Confirmation Management Goods and services**

#### **In this chapter you will learn how to:**

- View Purchase Order details
- Confirm entire order
- Update line items
- Change delivery date
- Process backorder
- Perform price change
- Update shipping costs
- OC attachment
- Enter Advance shipping notifications

#### **Order Confirmation – Confirm Entire Order**

<span id="page-19-0"></span>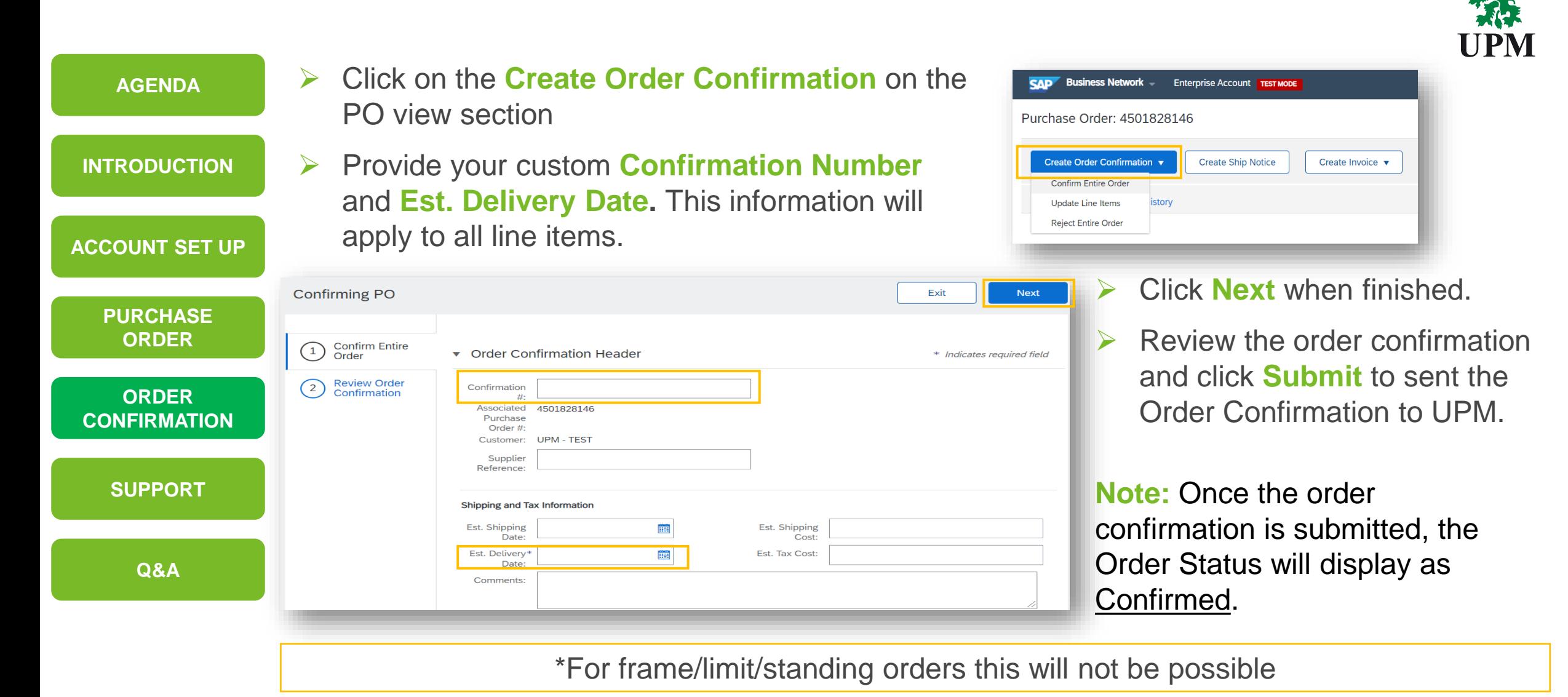

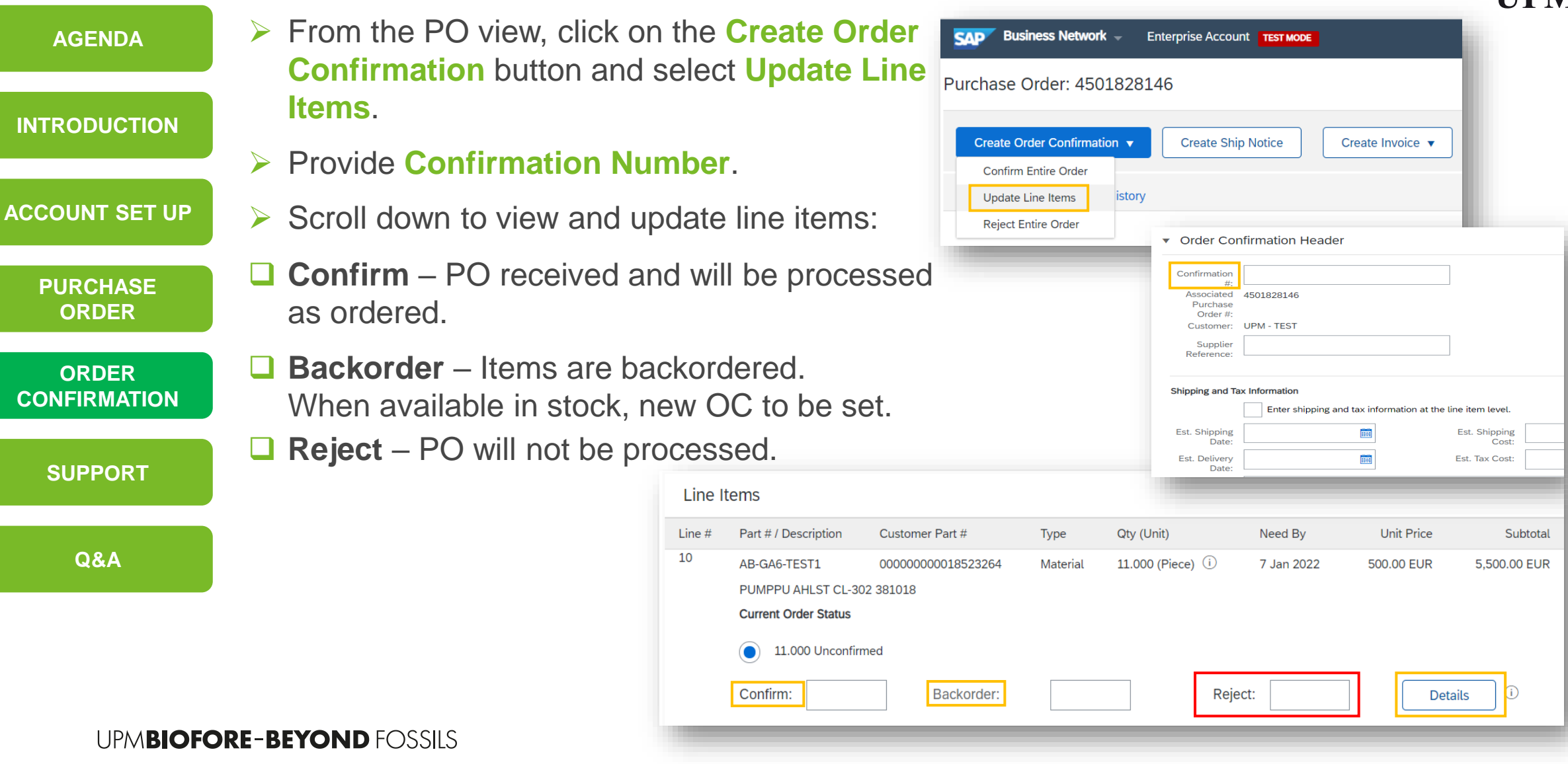

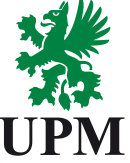

**Delivery date change**

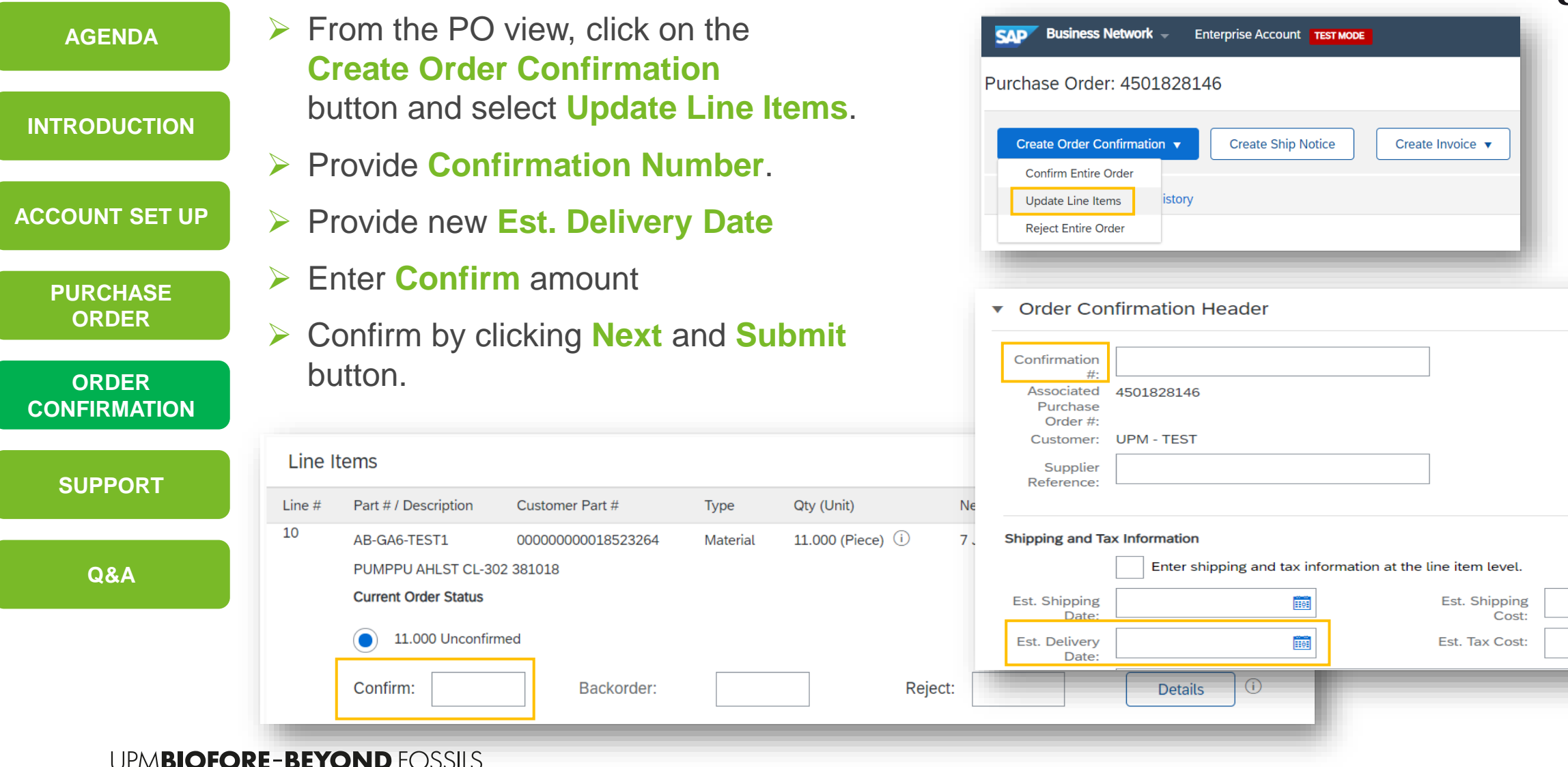

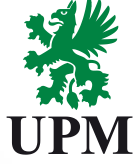

**Backorder**

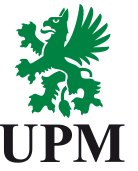

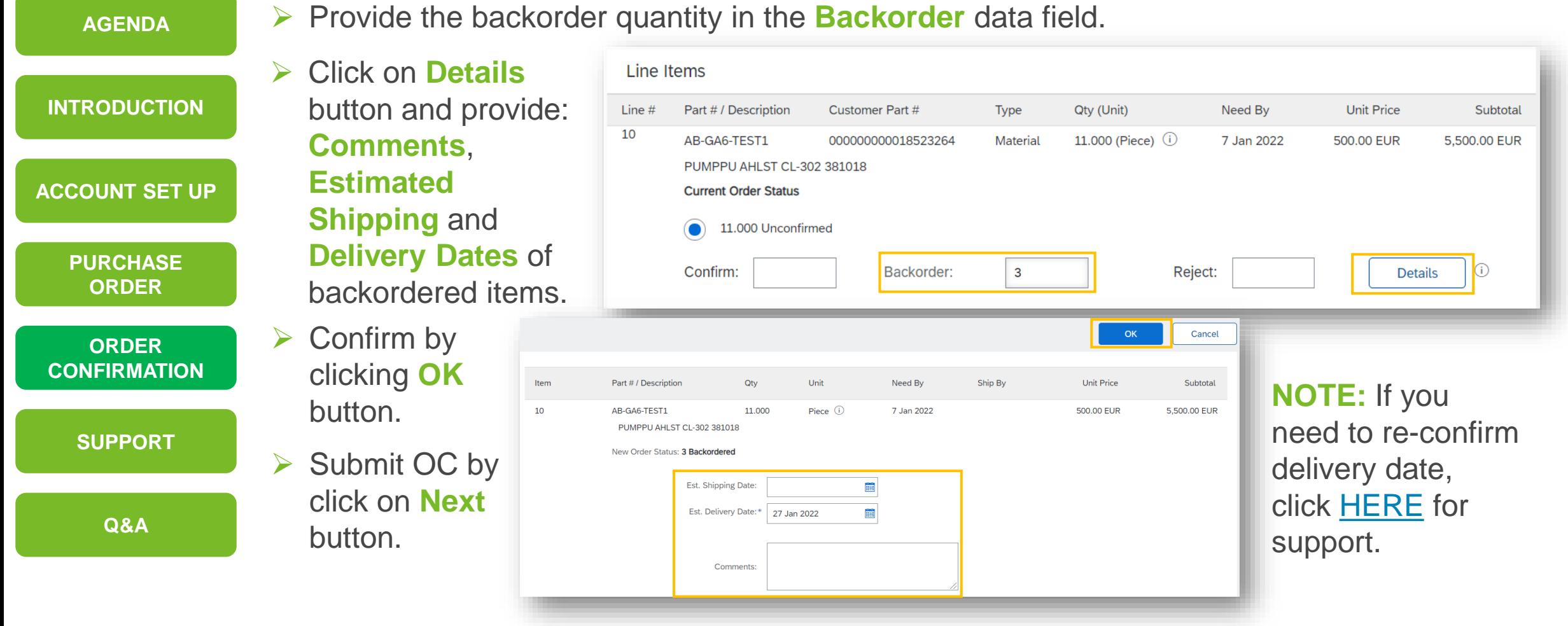

**Reject**

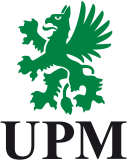

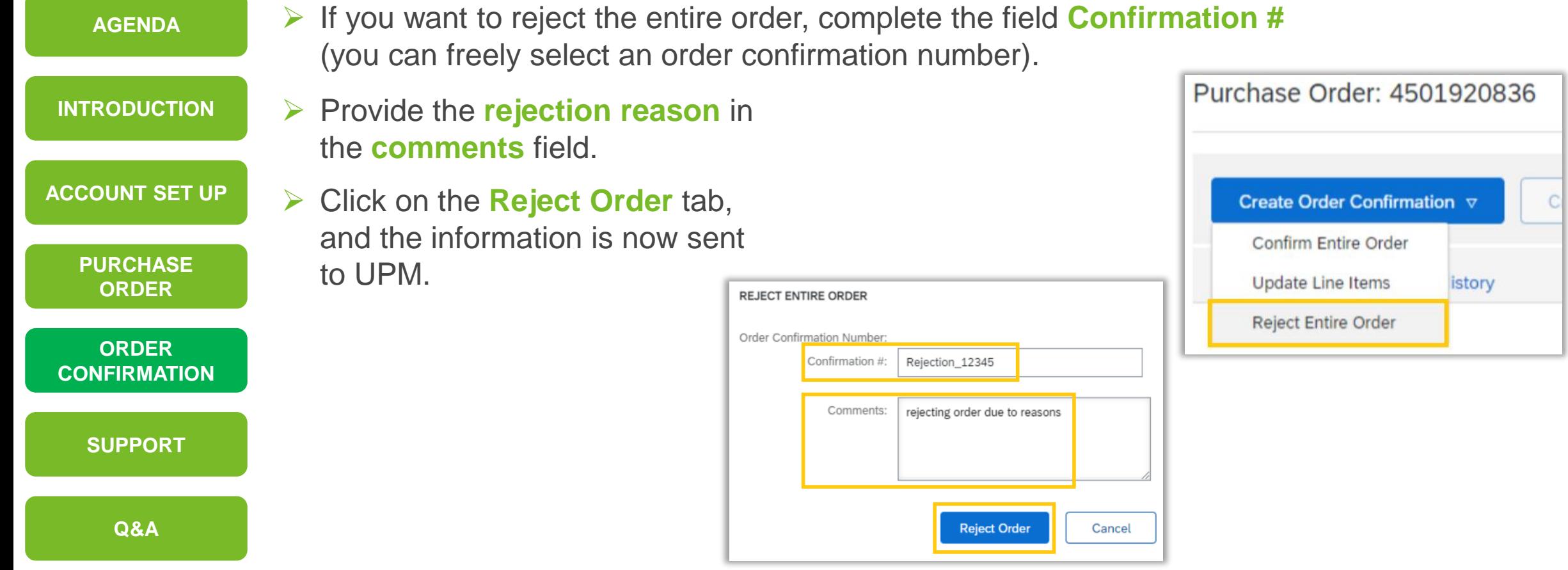

**Price Change**

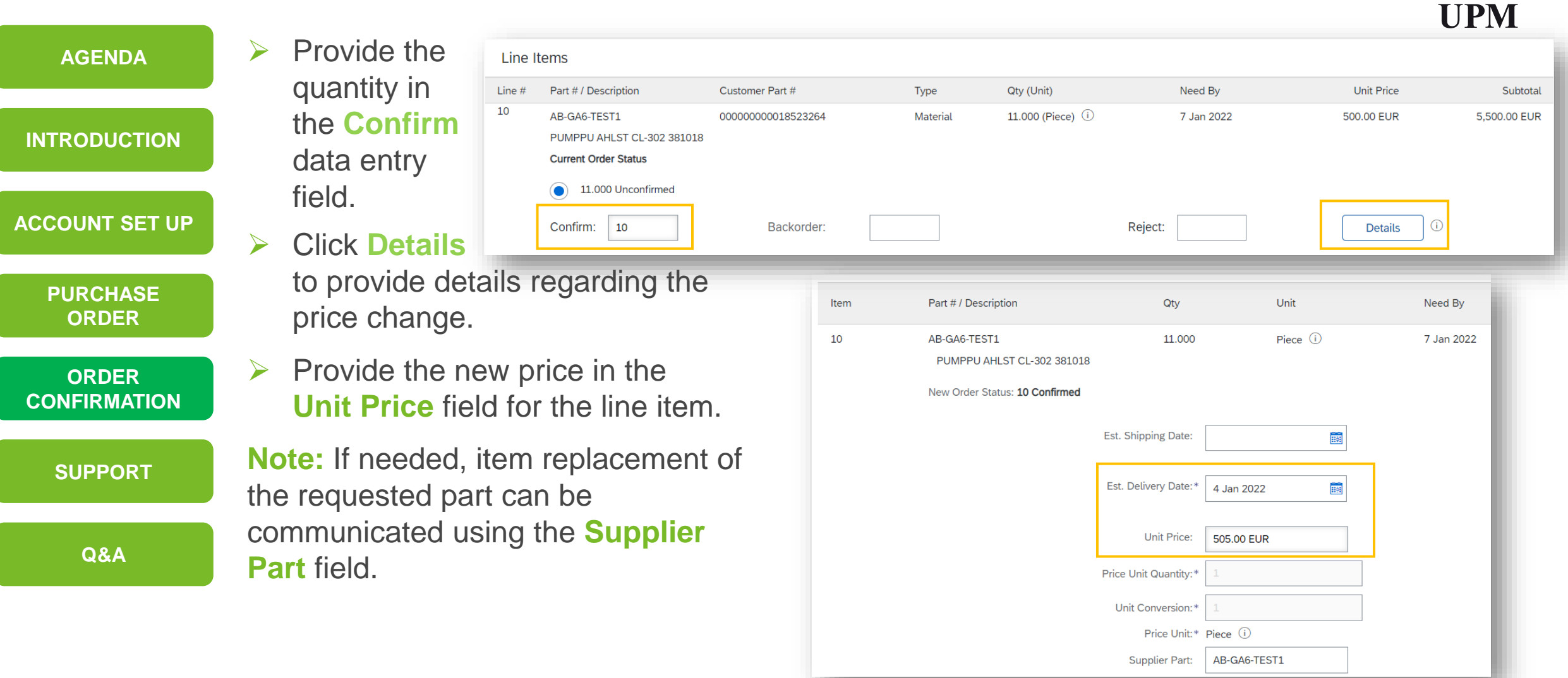

**Shipping Costs**

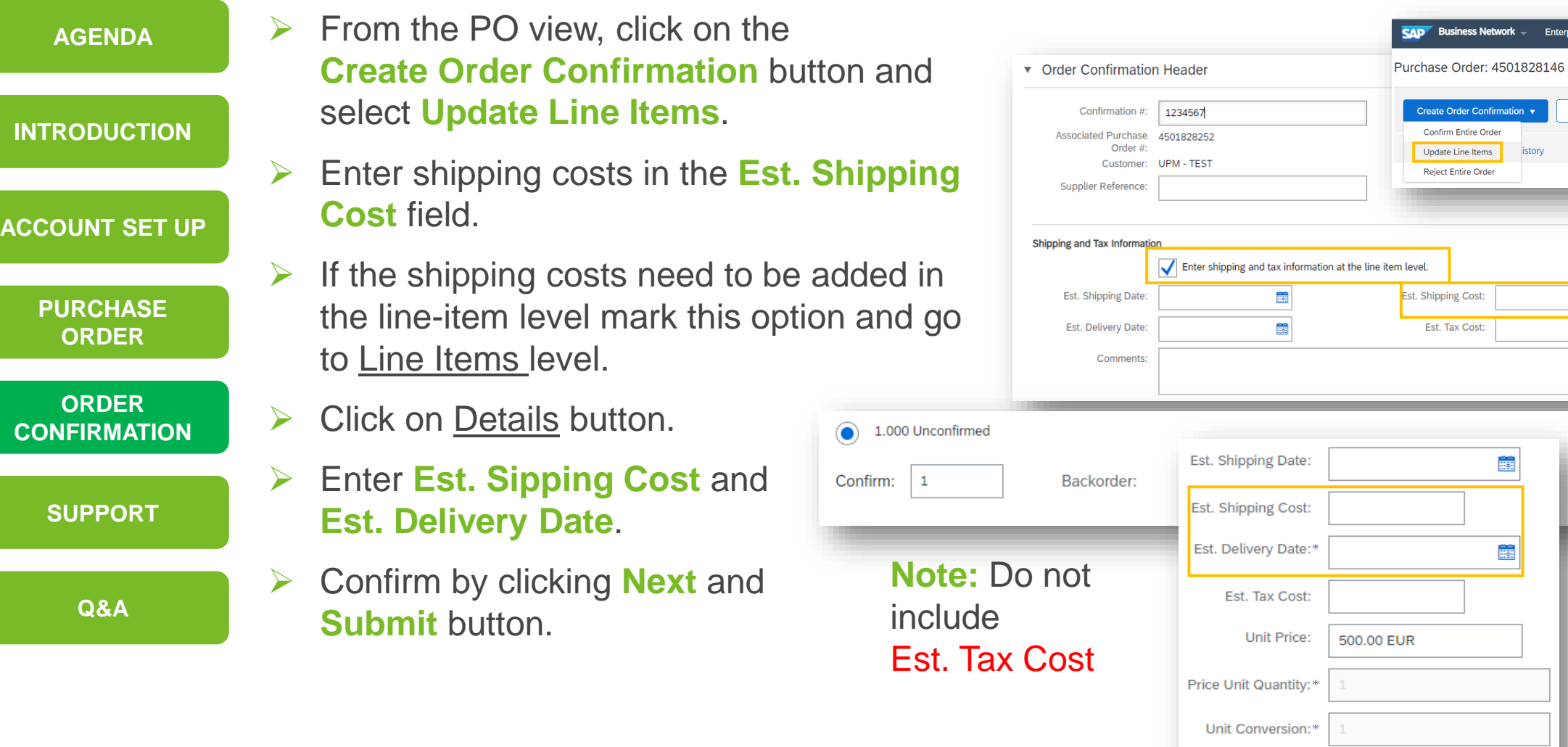

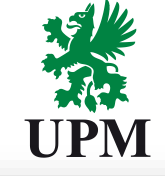

Create Invoice v

 $\odot$ 

Details

**SAD** Business Network - Enterprise Account TEST MODE

istory

蘁

**■** 

**Create Ship Notice** 

Create Order Confirmation v

Confirm Entire Order Update Line Items

Reject Entire Order

Est. Shipping Cost: Est. Tax Cost:

Price Unit:\* Piece (i)

#### **Order Confirmation – Adding attachments**

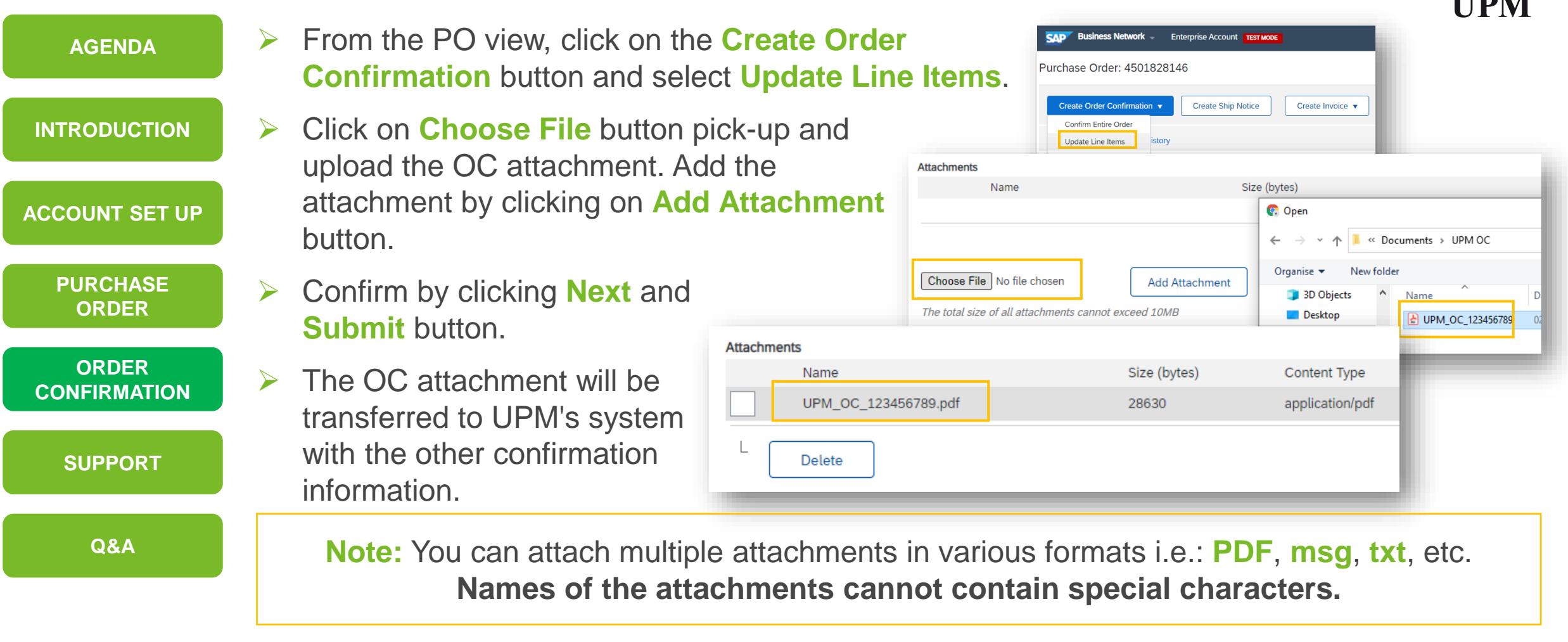

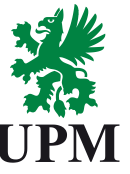

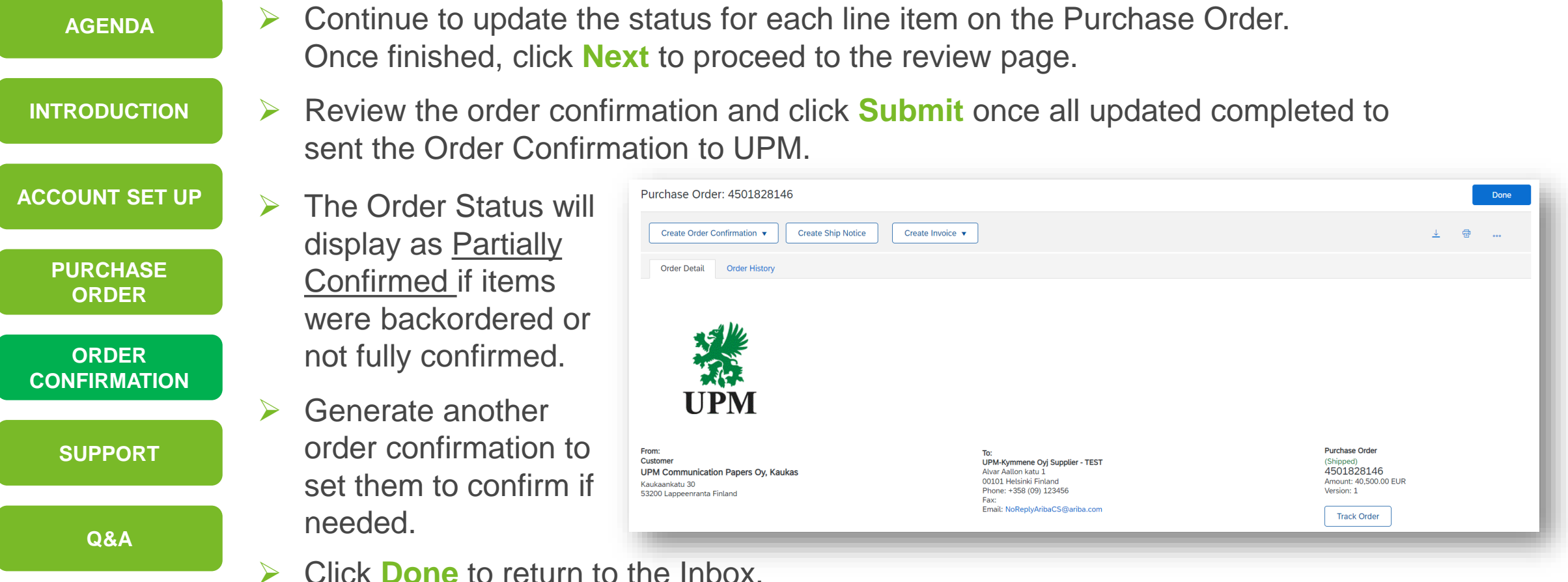

#### **Order Confirmation – Advance Shipping Notifications For goods Purchase Orders only**

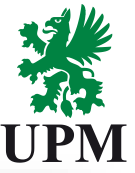

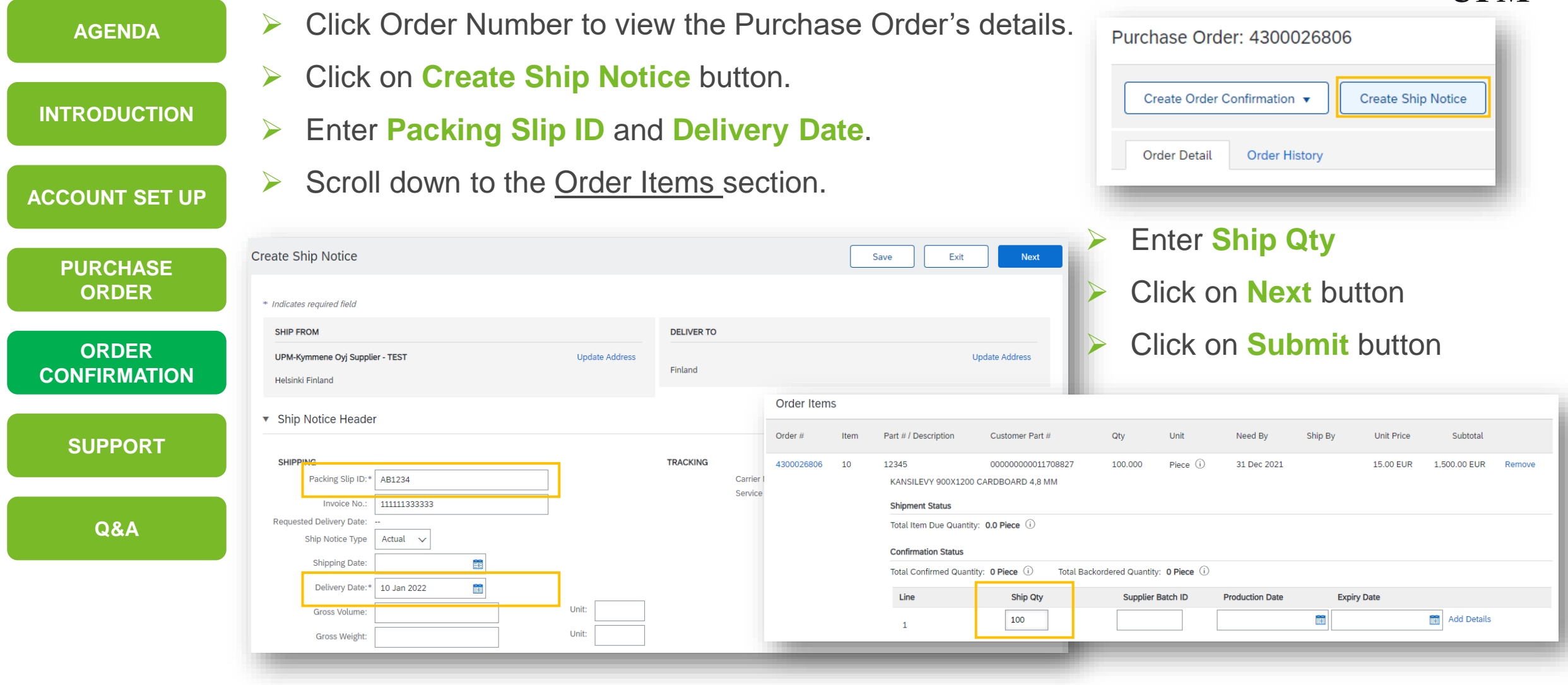

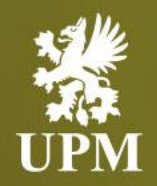

# <span id="page-29-0"></span>**Support information**

#### **In this chapter you will learn how to:**

- Contact SAP Business Network support
- Contact UPM supplier support
- Access SAP Business Network UPM Supplier Information Portal
- Access SAP Business Network help center

#### **Supplier Support**

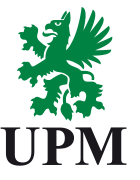

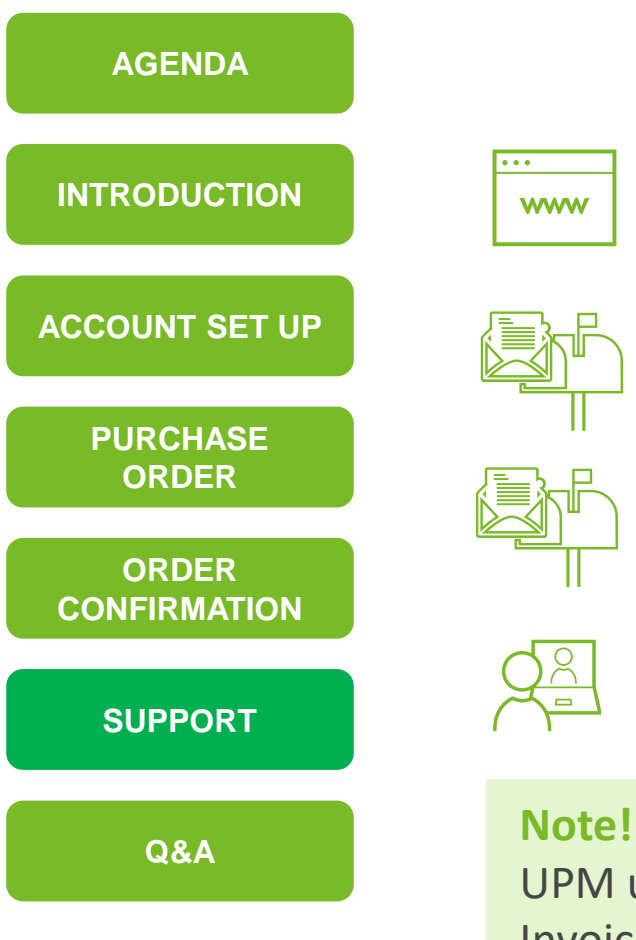

#### **Supplier Support during deployment:**

Join UPM on SAP Business Network [https://www.upm.com/about-us/for-suppliers/join-upm-on-the-sap](https://www.upm.com/about-us/for-suppliers/join-upm-on-the-sap-business-network/)business-network/

**www** 

SAP Business Network Registration and Configuration Support Email: [Join.Ariba@upm.com](mailto:Join.UPM@ariba.com)

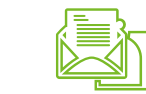

UPM orders and order processing for suppliers: Email: [Join.Ariba@upm.com](mailto:Join.UPM@ariba.com)

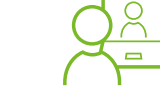

SAP Business Network Support Global Customer Support is available on your account under the question mark as Help Center

UPM uses Basware system for electronic invoicing. Invoicing in SAP Business Network is not available for UPM suppliers. More infomation about invoicing you can find [HERE.](https://www.upm.com/about-us/for-suppliers/invoicing/)

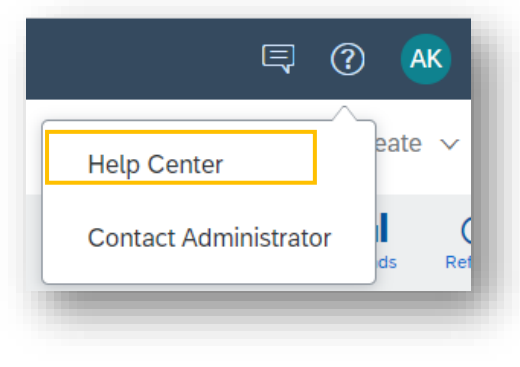

#### **SAP Business Network - Supplier Support**

<span id="page-31-0"></span>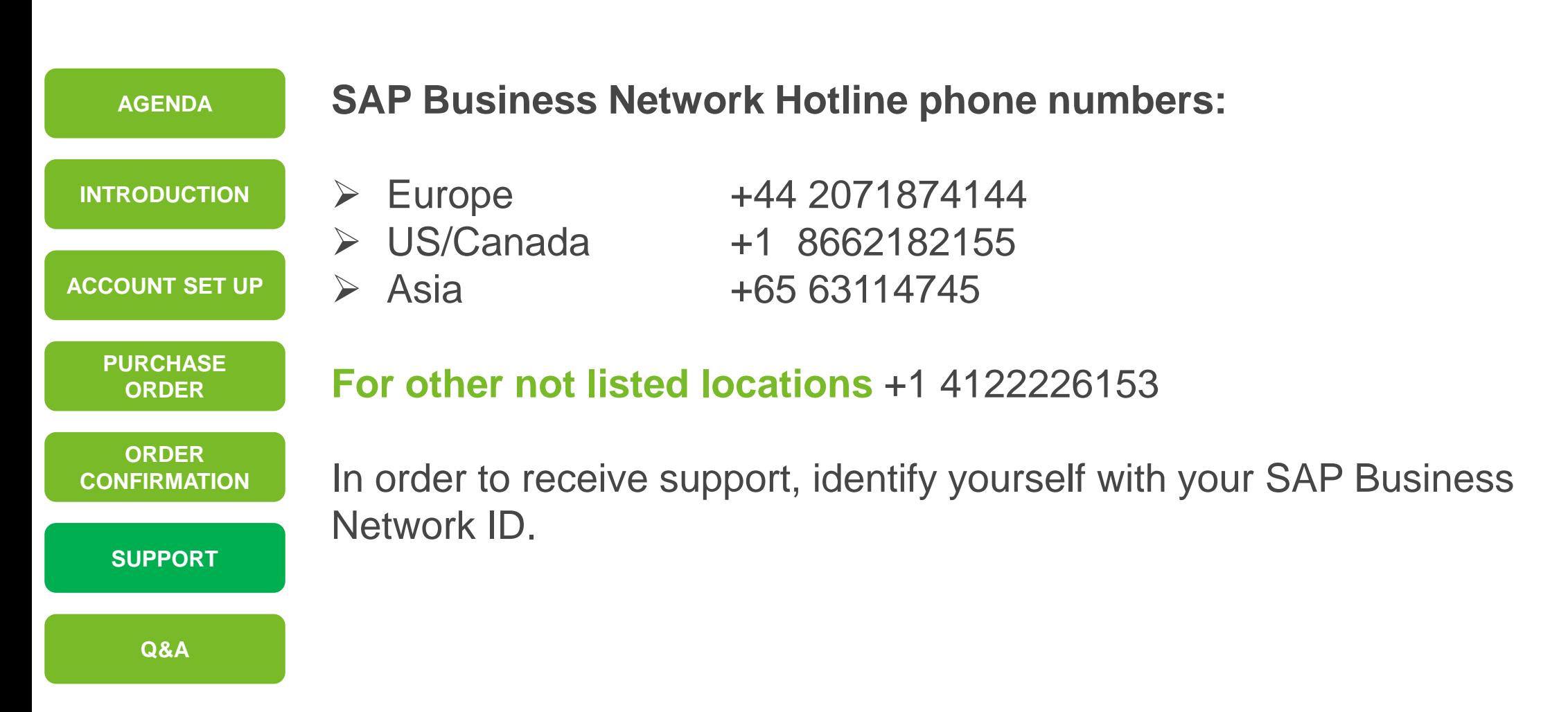

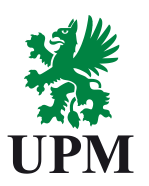

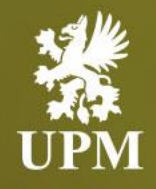

# <span id="page-32-0"></span>**Answers to frequently asked questions**

#### **In this chapter you will learn how to:**

- How to login to SAP Business Network
- How to change account administrator
- How to re-confirm delivery date
- How to reject Purchase Order

#### <span id="page-33-0"></span>**Questions and Answers – How to Login? (1/2)**

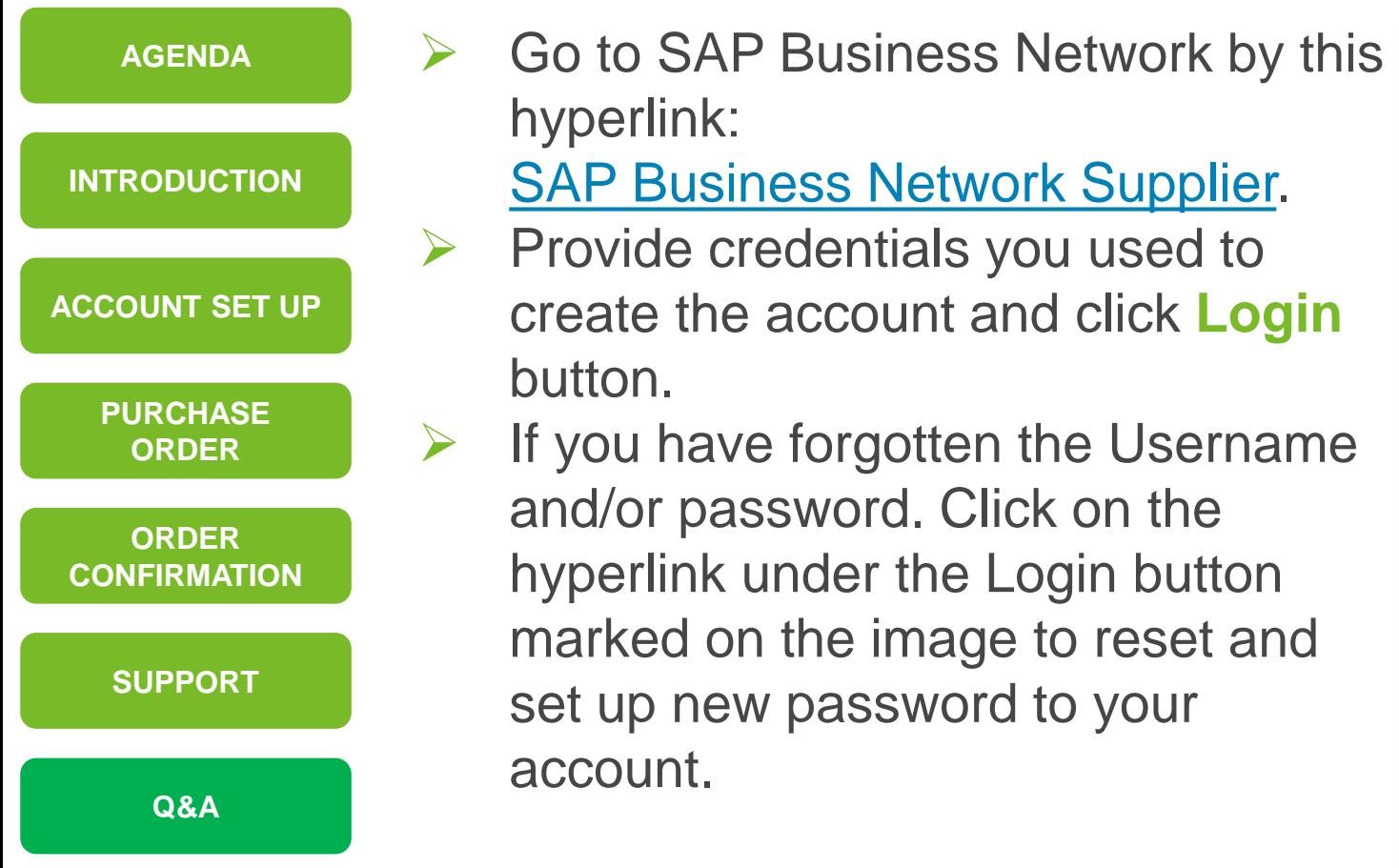

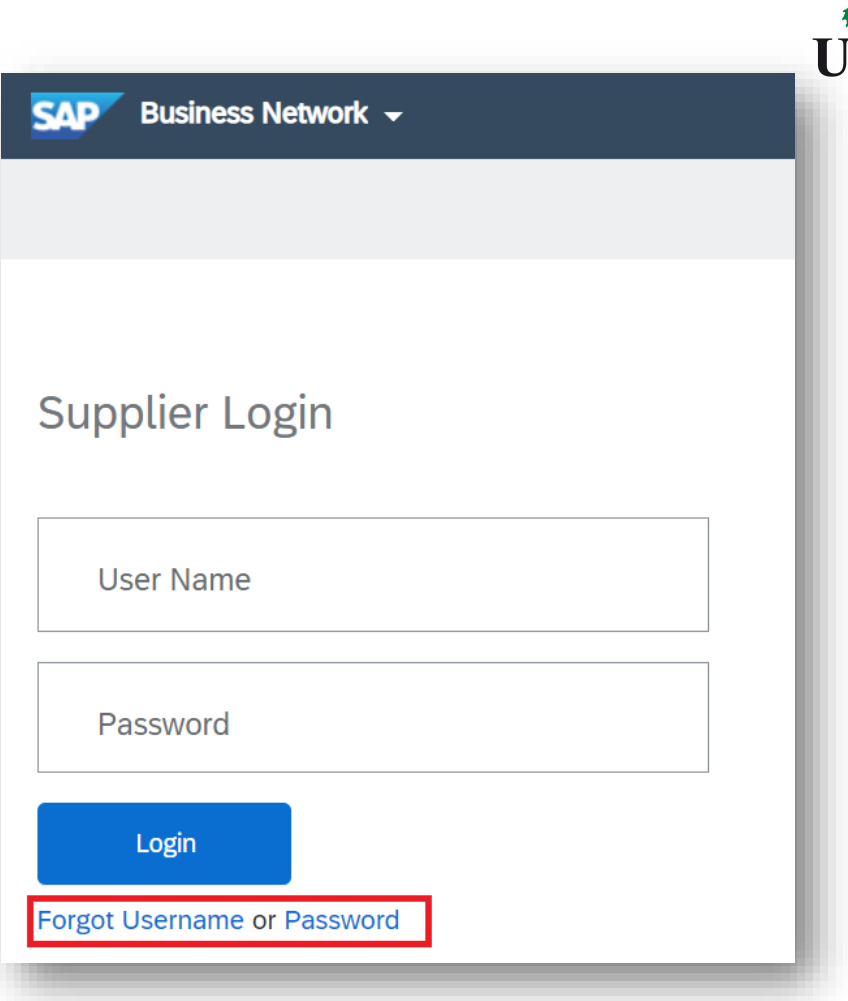

#### **Questions and Answers – How to Login? (2/2)**

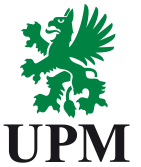

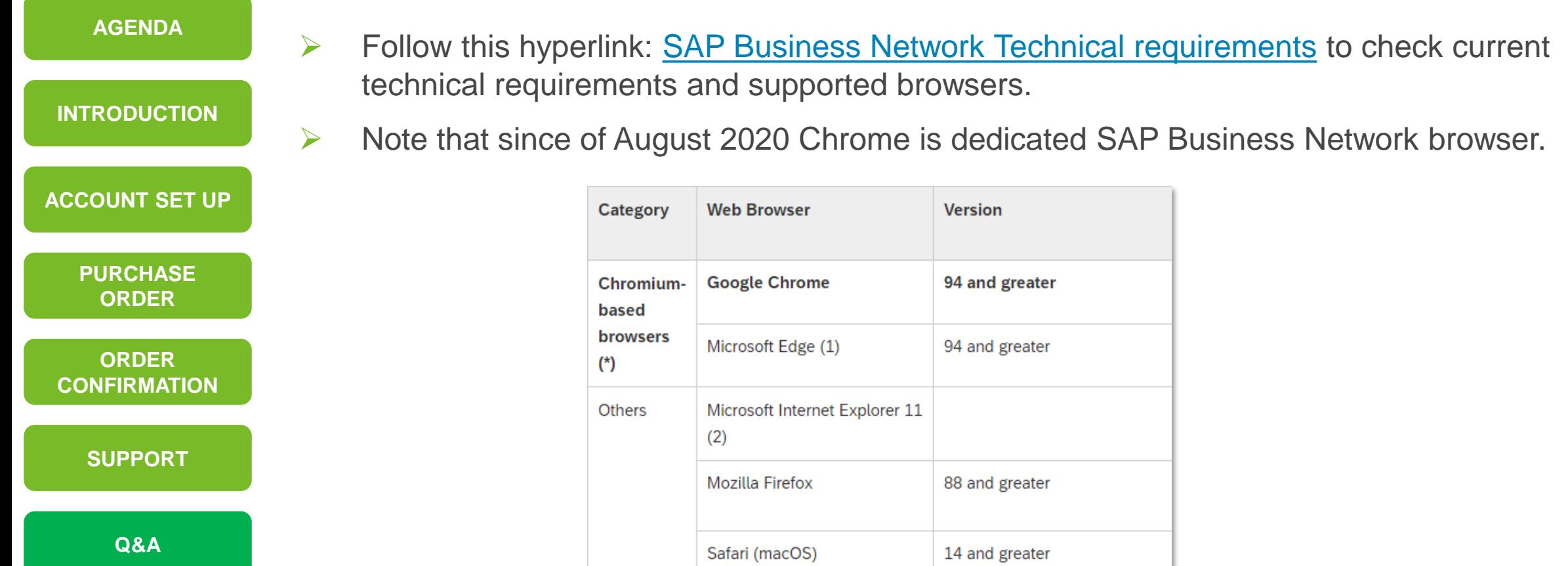

#### <span id="page-35-0"></span>**Questions and Answers – How to change account administrator?**

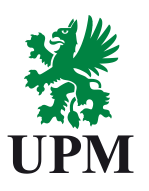

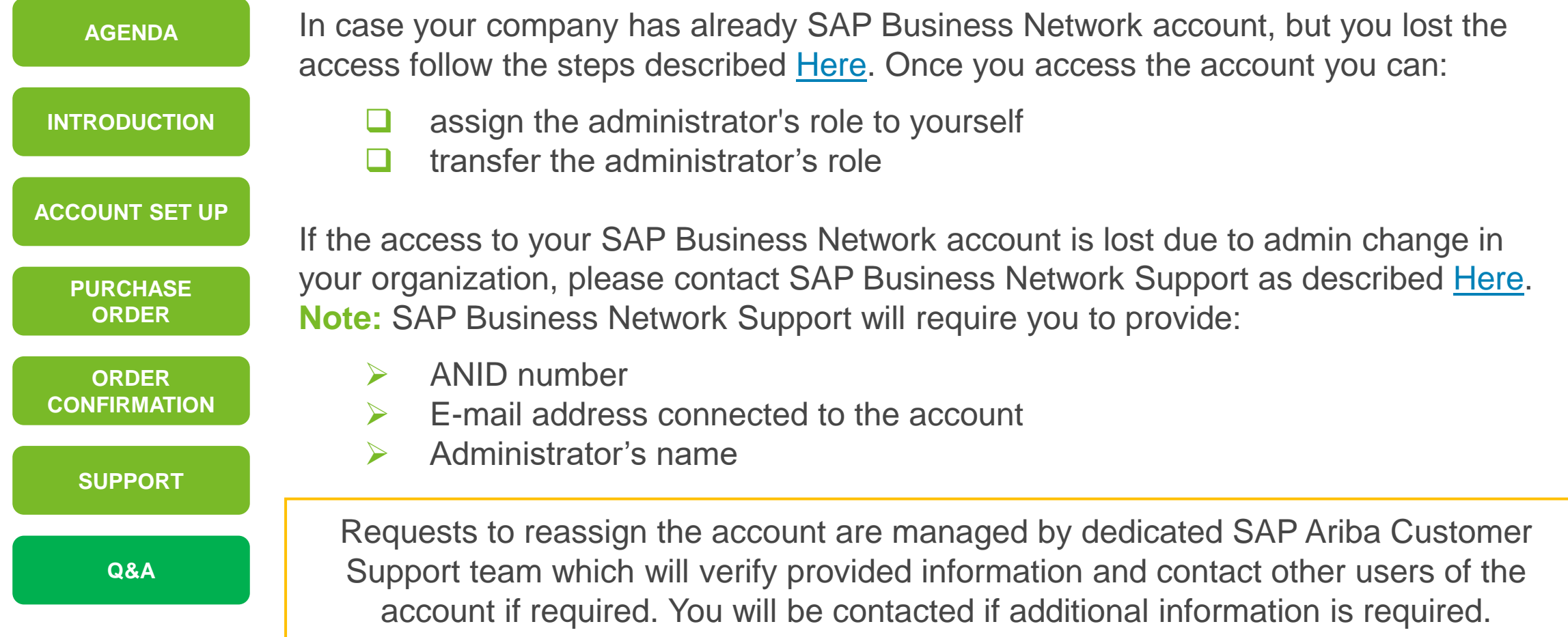

#### <span id="page-36-0"></span>**Questions and Answers – How to re-confirm delivery date**

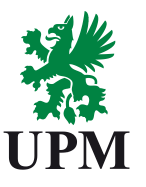

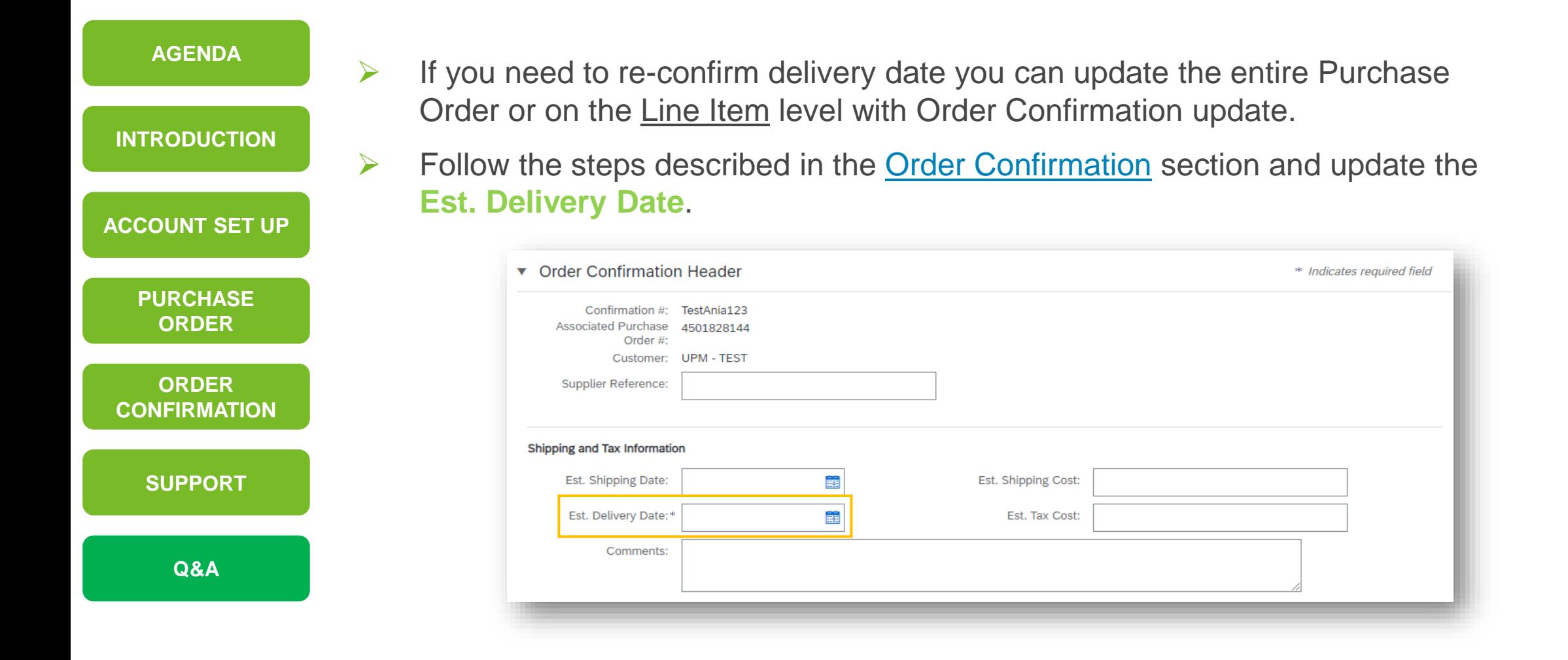

#### **Questions and Answers – How to link multiple accounts on SAP Business Network**

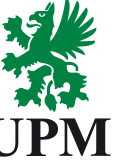

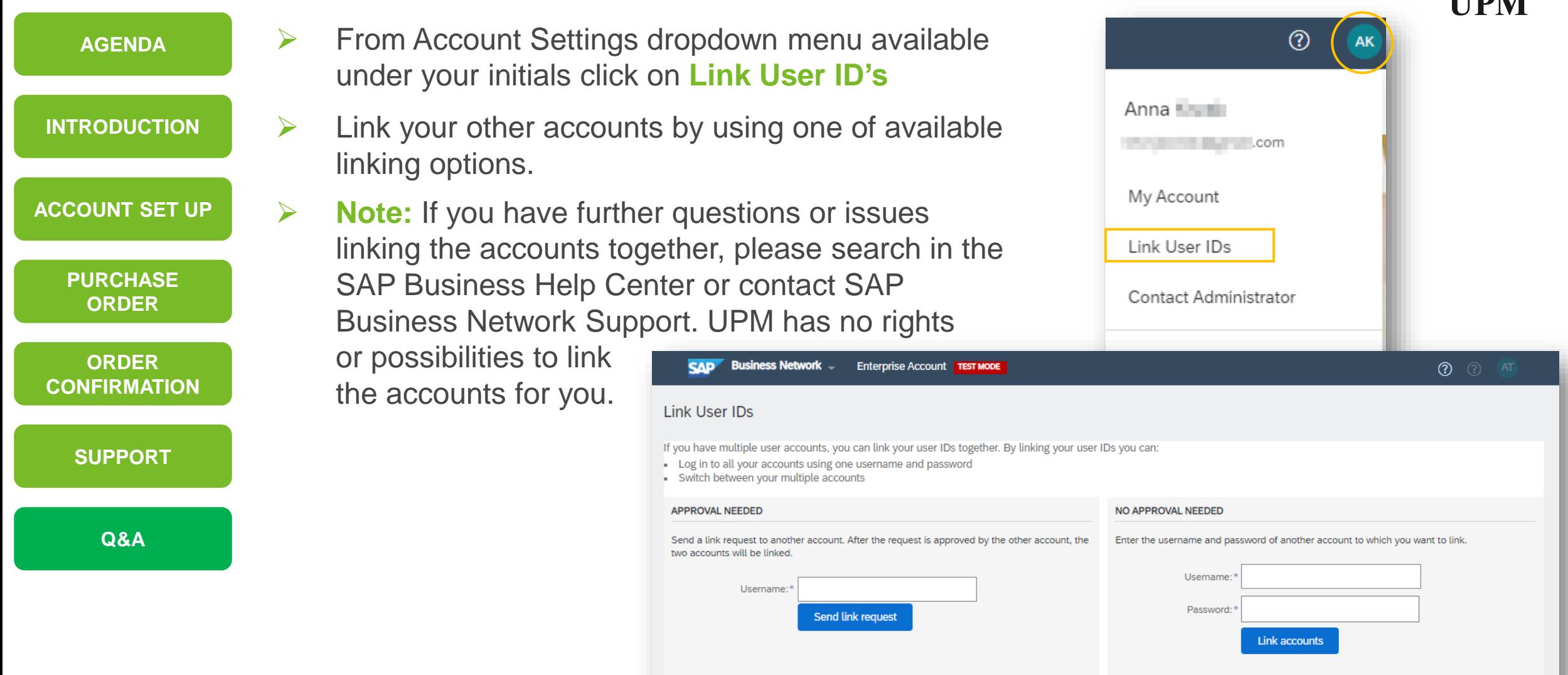

#### **Questions and Answers – User does not receive Purchase Order notifications**

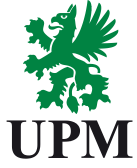

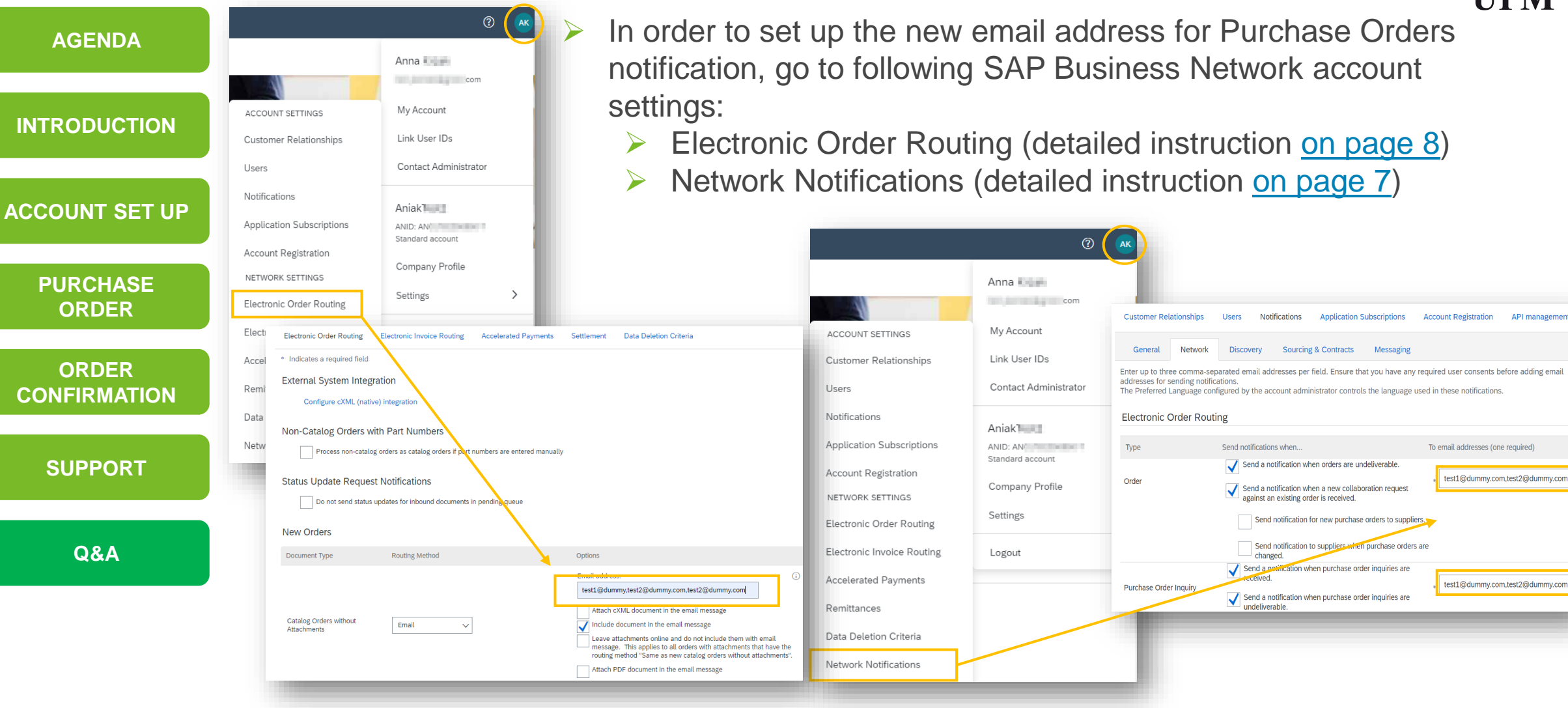

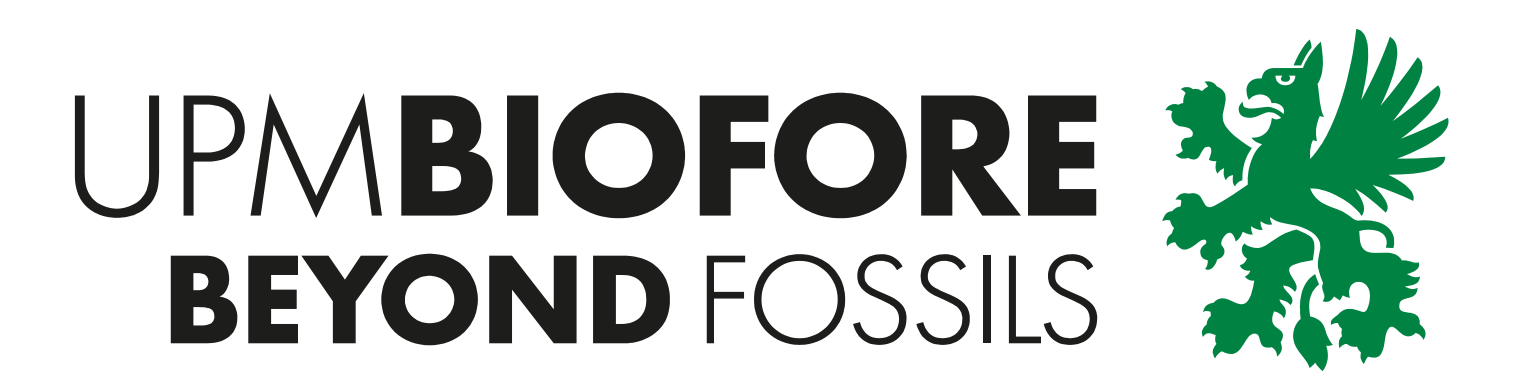